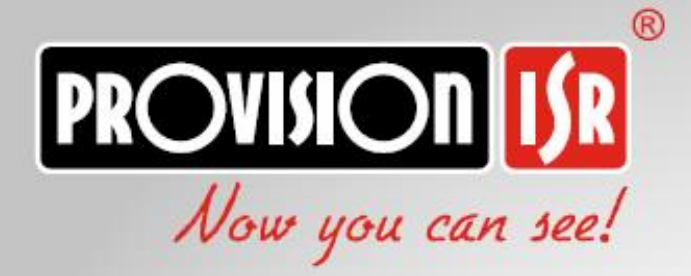

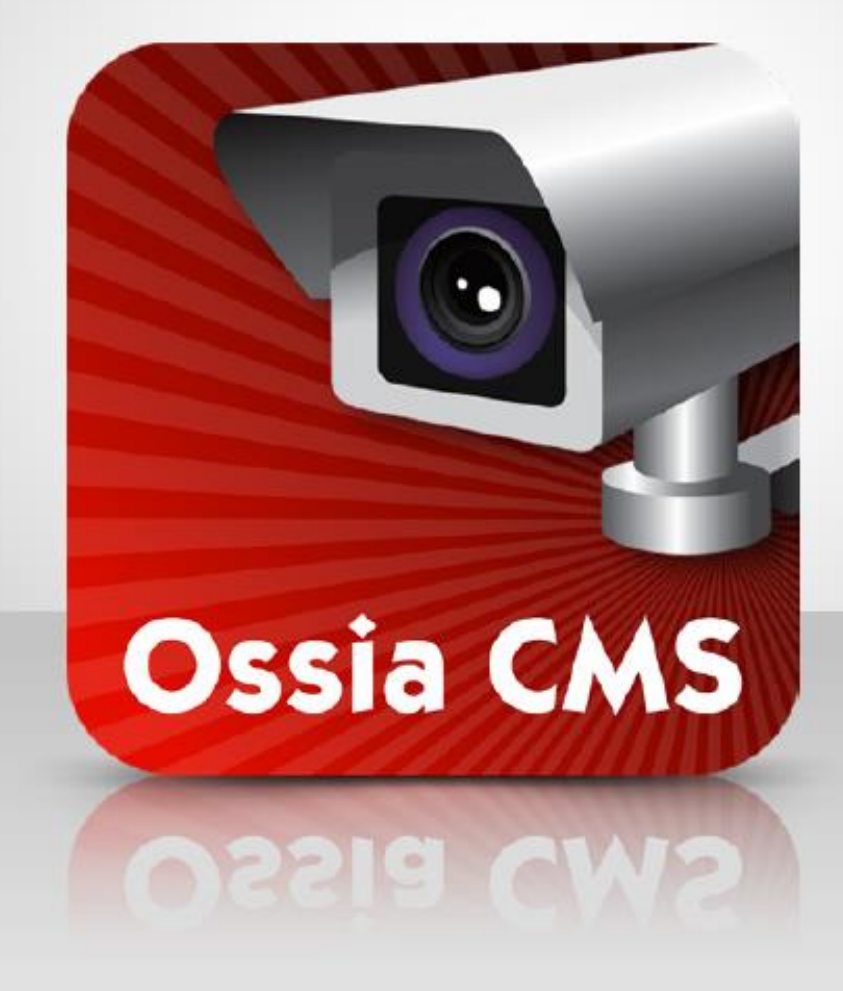

# **USER MANUAL**

www.provision-isr.com

# **Contents**

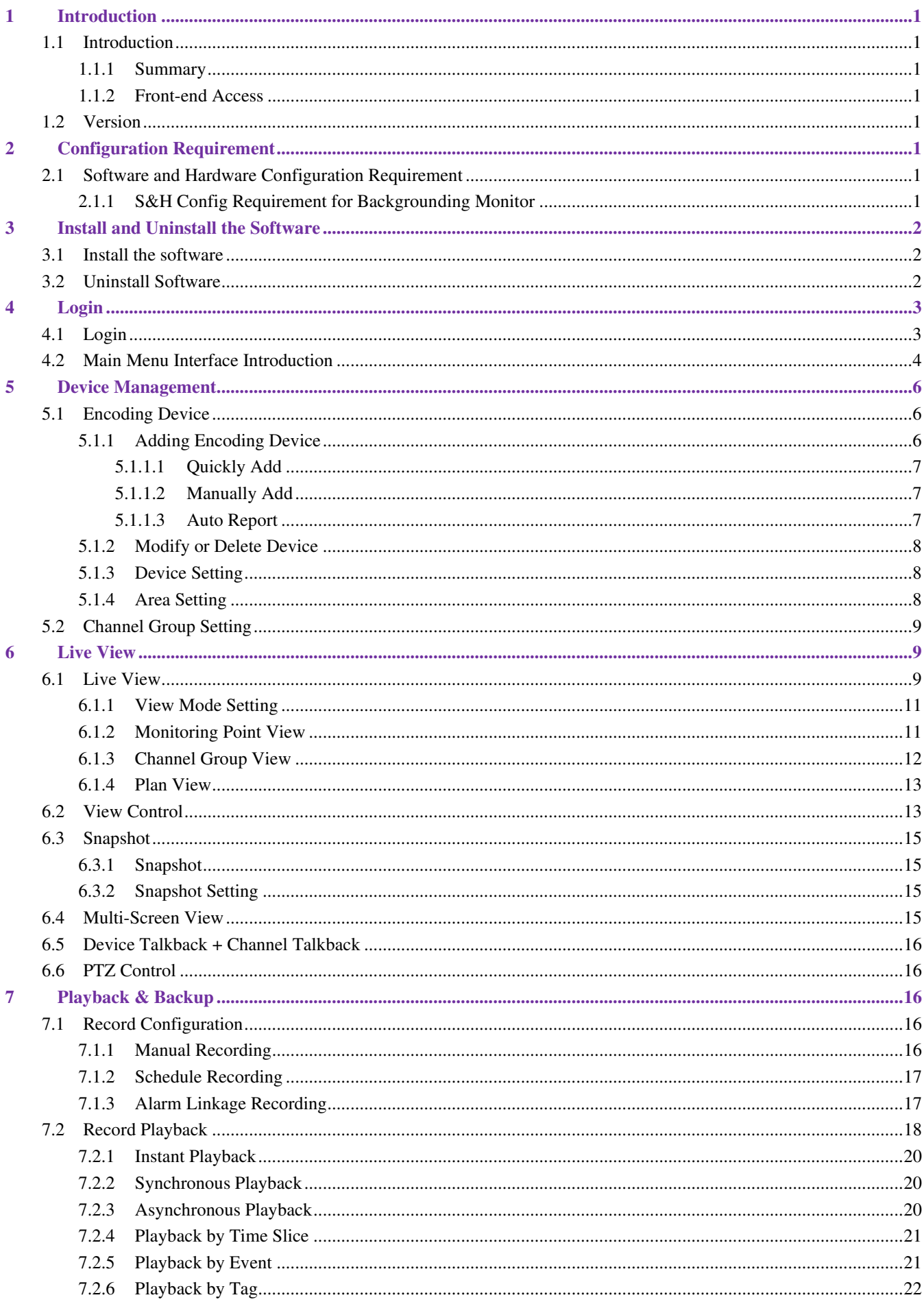

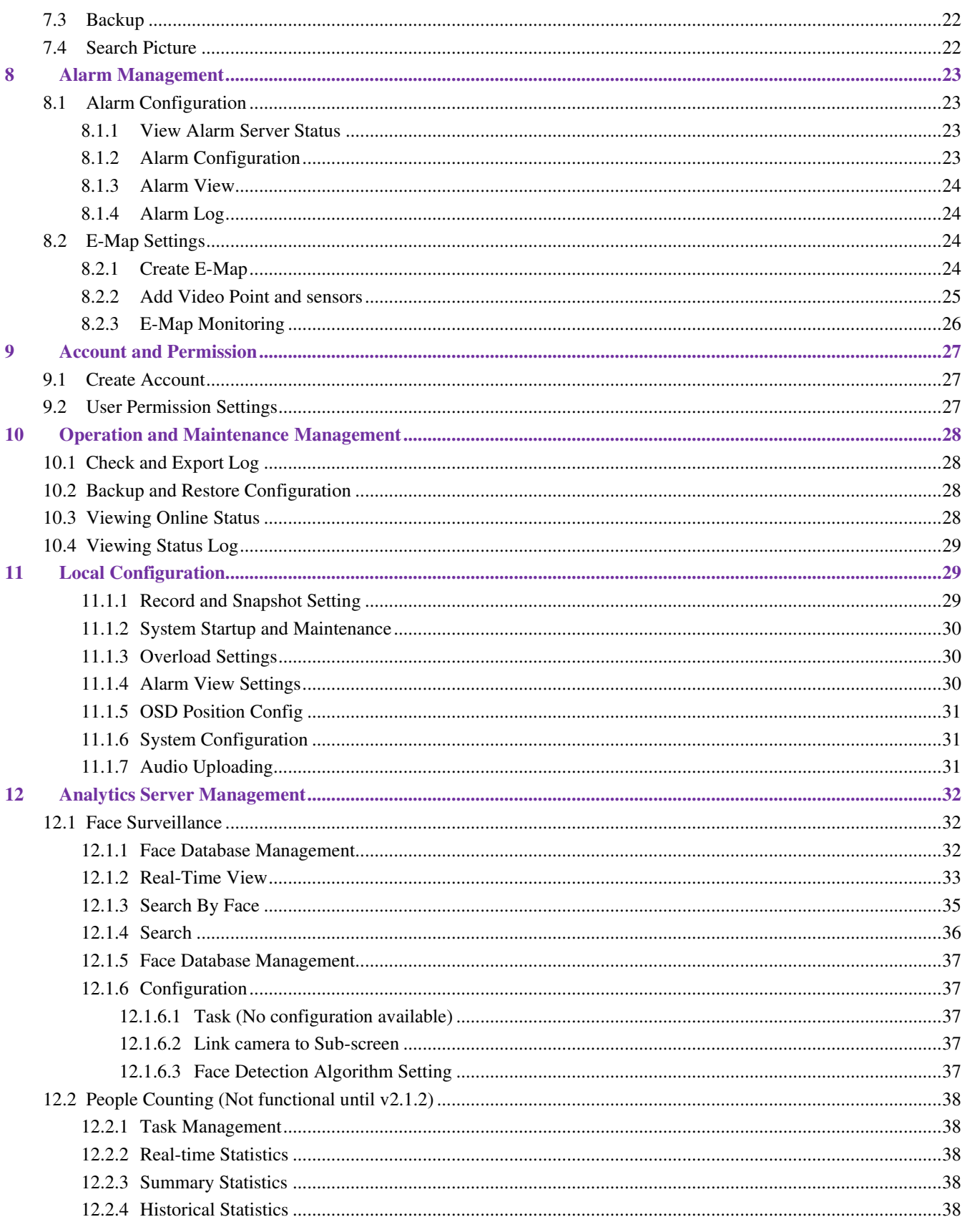

# <span id="page-3-0"></span>**1 Introduction**

## <span id="page-3-1"></span>**1.1 Introduction**

#### <span id="page-3-2"></span>**1.1.1 Summary**

Ossia CMS Standard is a newly integrated security management platform released by our company, seamless access to all products of our products and encoding devices of the famous manufacturers in the industry (like Hikvison, Dahua, etc.). With the powerful capability of video surveillance management, real-time preview, record storage, record playback, record download, alarm linkage

## <span id="page-3-3"></span>**1.1.2 Front-end Access**

- Front-end devices include IPC, DVR and NVR.
- You need to connect monitor devices such as IPC, DVR, and NVR to the internet through hubs or routers accessed by network cables (less than 100 meters) or optical fiber.

⚫ Run monitor client through a local PC to configure the local video monitor, monitor devices and so on.

# <span id="page-3-4"></span>**1.2 Version**

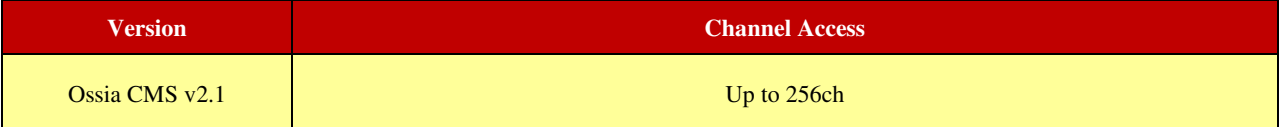

# **2 Configuration Requirement**

## <span id="page-3-6"></span><span id="page-3-5"></span>**2.1 Software and Hardware Configuration Requirement**

## <span id="page-3-7"></span>**2.1.1 S&H Config Requirement for Backgrounding Monitor**

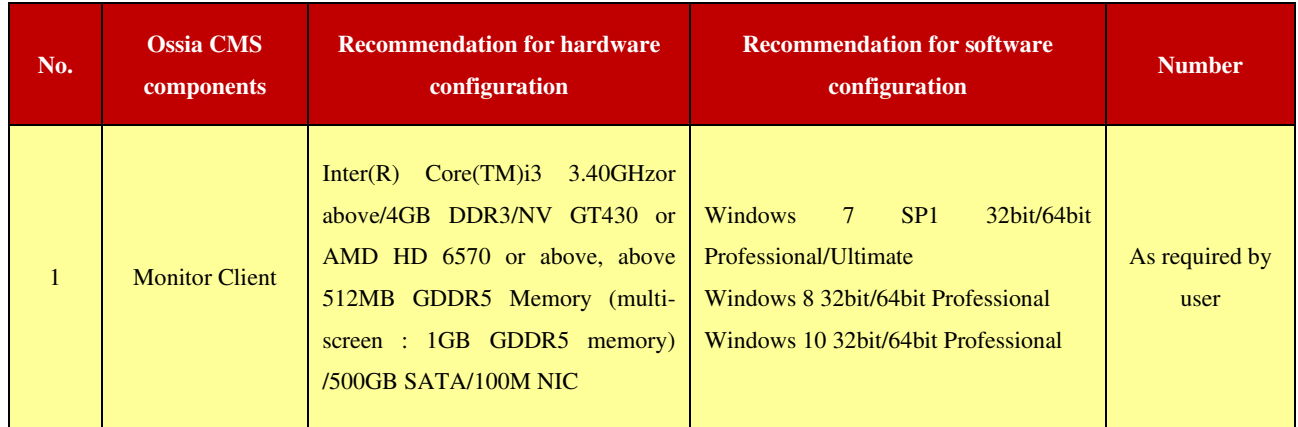

The recommended 64-bit hardware configurations are as follows.

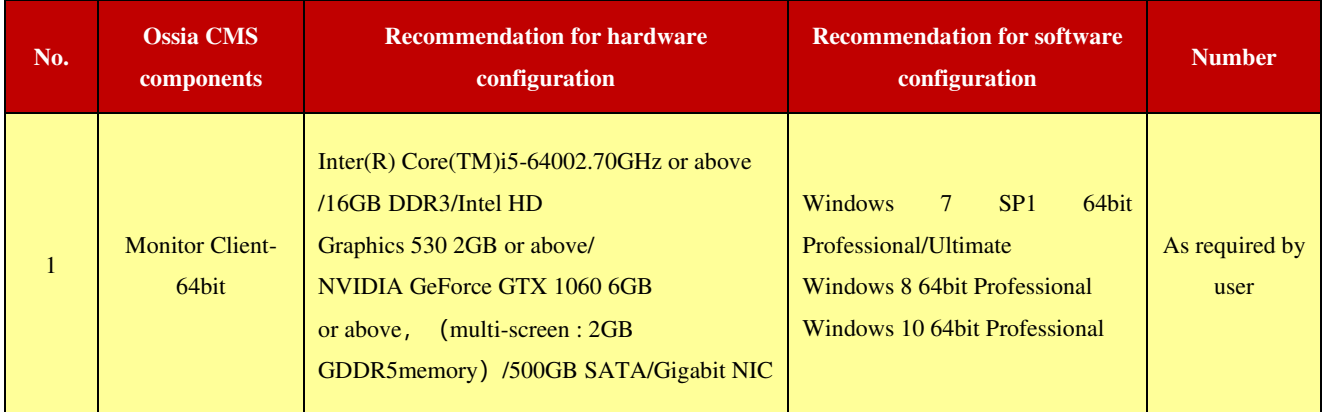

# **3 Install and Uninstall the Software**

## <span id="page-4-1"></span><span id="page-4-0"></span>**3.1 Install the software**

- **1)** Double click "Ossia CMS Client setup.exe" and then select the UI language as needed.
- **2)** A tip will pop up to suggesting that you close the antivirus software.
- **3)** Click "I accept the terms of the license agreement" and then click [Next].
- **4)** Click [Browse] to select the installation location and then click [Next].
- **5)** Check "Launch Software" as needed and then click [Finish]".

## <span id="page-4-2"></span>**3.2 Uninstall Software**

If the new version needs to be installed or there is no need to use this software, this software can be uninstalled. It is strongly recommended to back up the configuration data before installing the new version of Ossia CMS.

The uninstallation steps of the Server are similar to the uninstallation of the client.

Click "Start" →All Programs→ Ossia CMS Server→Uninstall to pop up the following wizard. Click "Yes" to confirm.

Then click the "Finish" button to completely uninstall Authentication Server.

Repeat these stages for the Ossia Client if required.

# **4 Login**

# <span id="page-5-1"></span><span id="page-5-0"></span>**4.1 Login**

Double click the shortcut icon of "MonitorClient" to run the software as shown below.

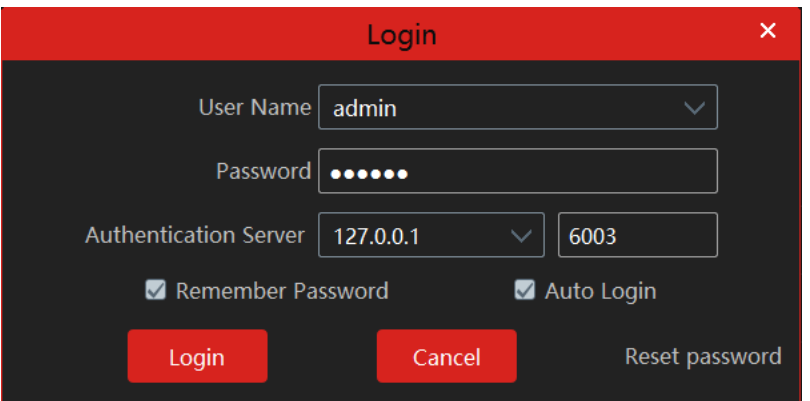

- ① Enter username and password (the default username is admin; the default password is 123456). Check "Remember Password" or "Auto Login" as needed.
- ② Click [Login].
- ③ Upon first login only, you will be required to set recovery questions and answers for admin password restore purposes. I will keep poppoing up until you will set it.

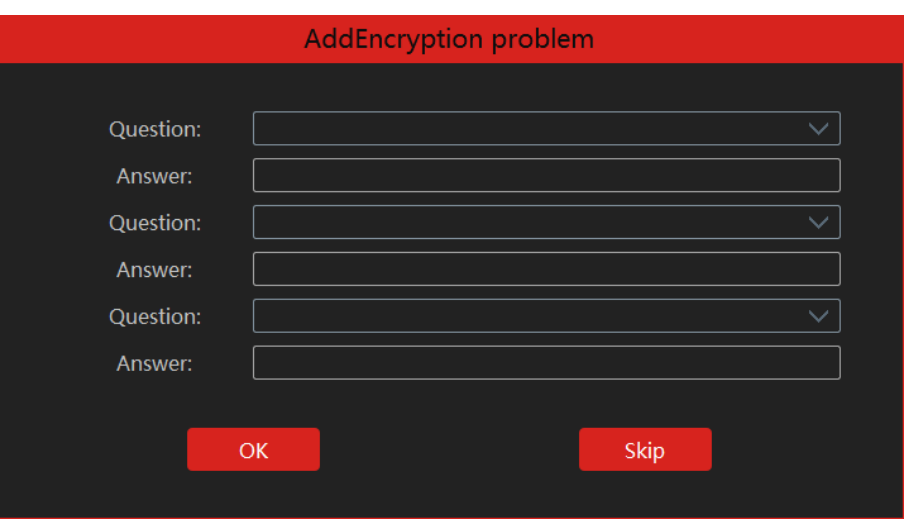

After you log in, a record partition setting box will pop up. Please select the desired record storage location. Then click [OK] to save the settings.

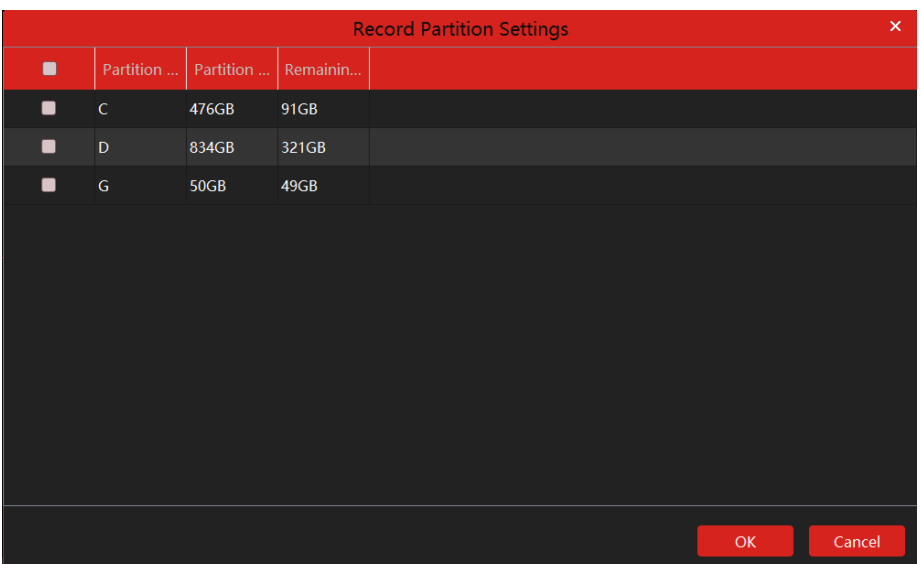

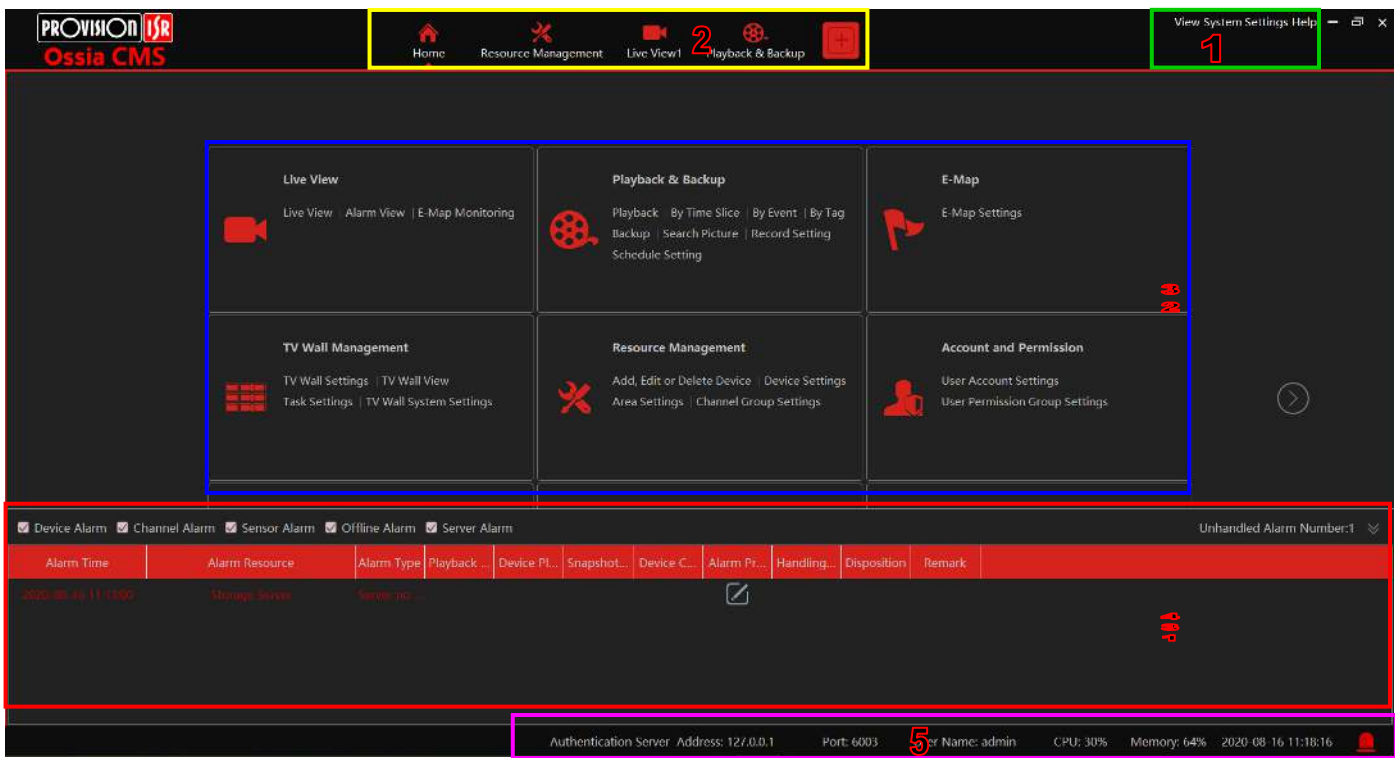

# <span id="page-6-0"></span>**4.2 Main Menu Interface Introduction**

There are five parts to the main menu interface. The descriptions of each part are as shown below.

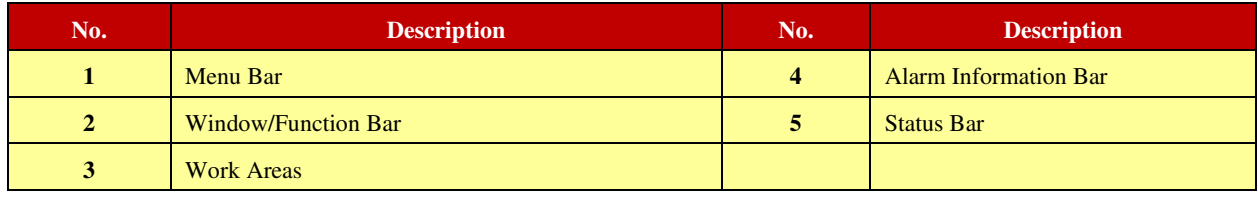

#### Menu Bar (1):

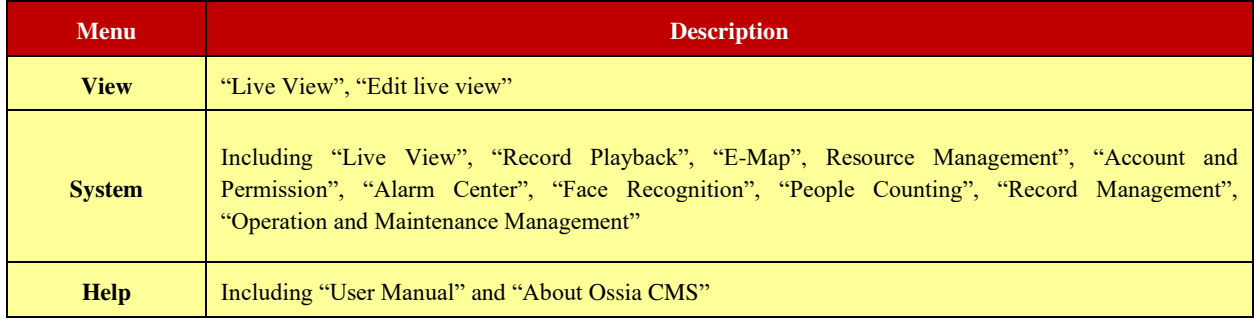

#### Window/Function Bar (2):

Shows all the windows that are currently active/working. All tabs can be closed except home. Through "Home" you can access any other function.

Functional area. Click  $\circled{)}$  to view more menus.

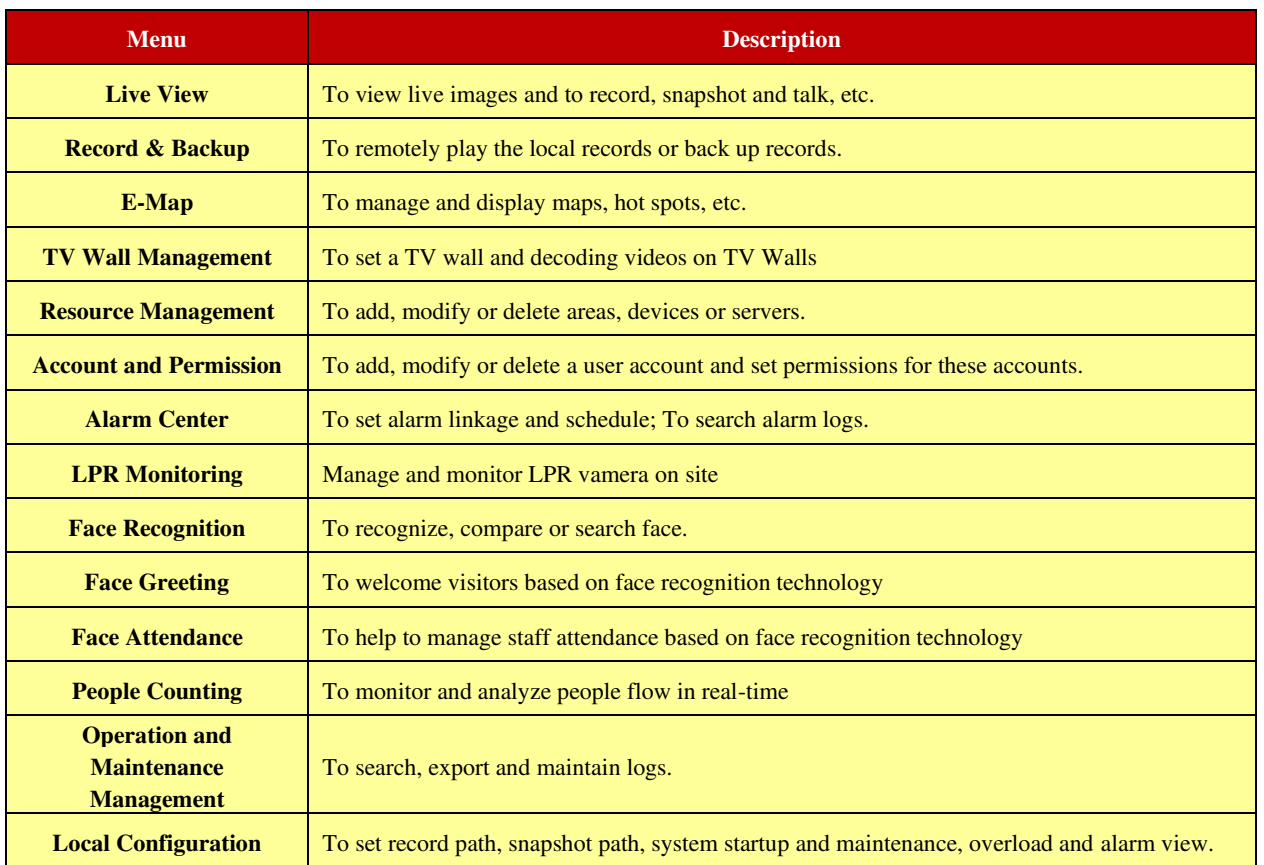

#### Other buttons:

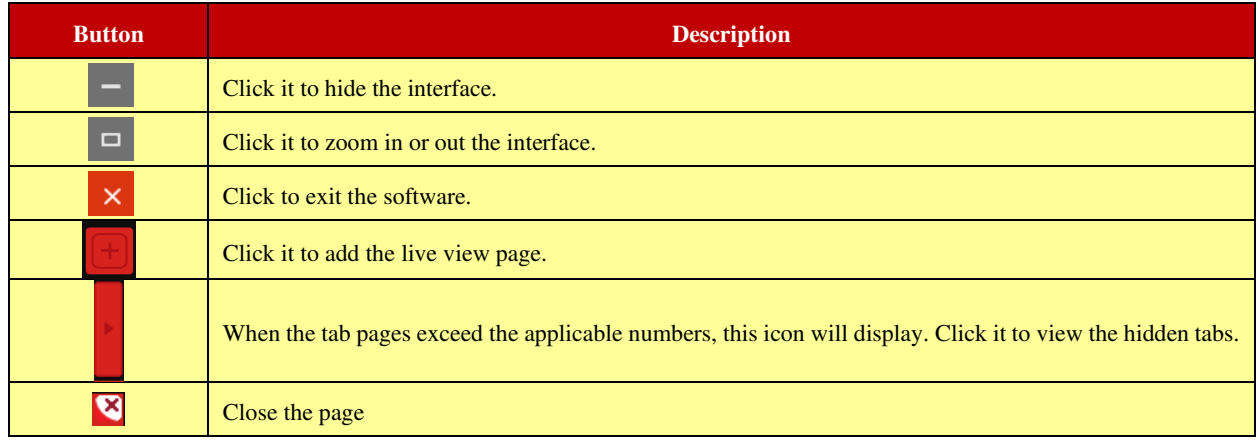

# **5 Device Management**

# <span id="page-8-1"></span><span id="page-8-0"></span>**5.1 Encoding Device**

Encoding device are all the possible video encoding devices (IPC / NVR / DVR).

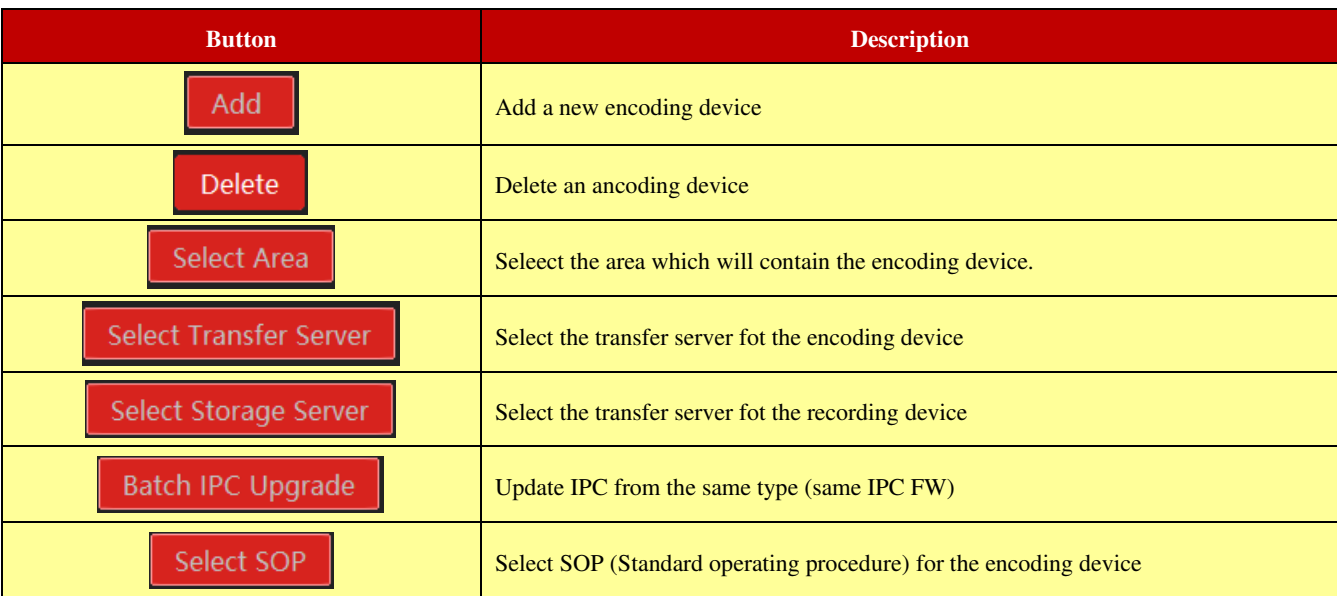

Under this section you will find the following controls:

## <span id="page-8-2"></span>**5.1.1 Adding Encoding Device**

Adding a device can be done in various methods as described below:

In the main menu interface, click "Add, Edit or Delete Device" to go to the following interface as shown below.

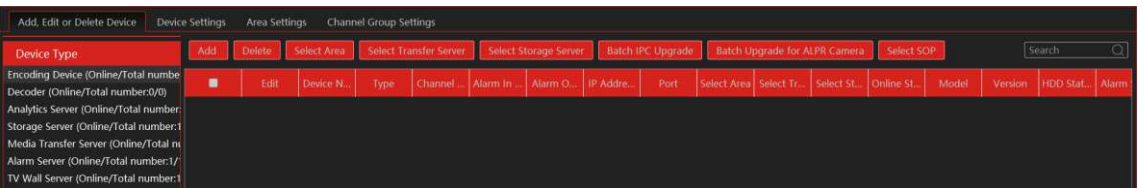

Click [Add] as shown below.

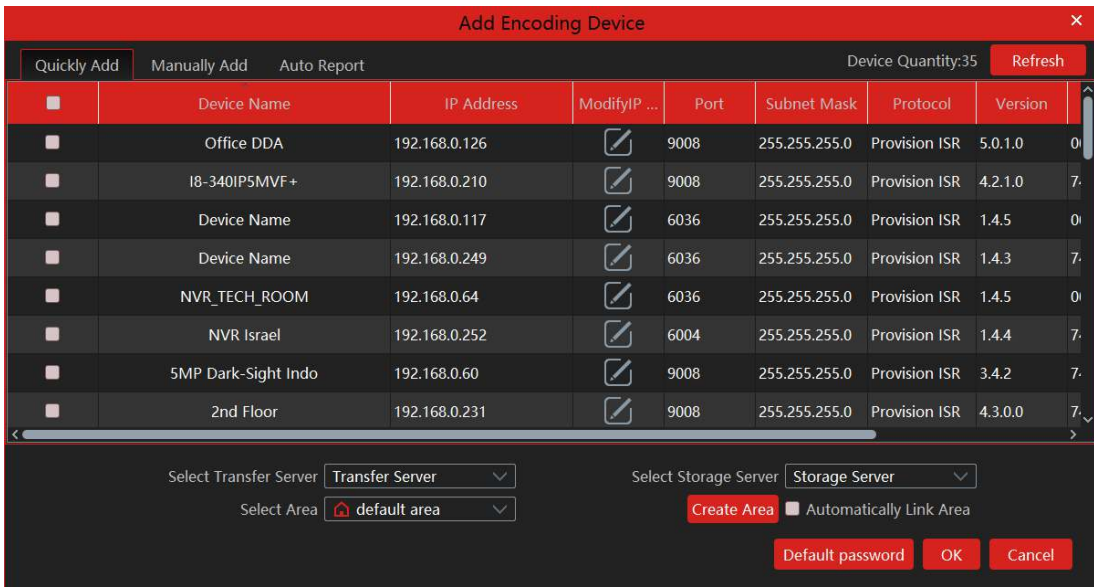

#### <span id="page-9-0"></span>**5.1.1.1 Quickly Add**

Click [Refresh] to quickly search devices in the same local network as shown below. Check the device and allocate the transfer server, storage server, area for it. After that, click [OK].

- Note: \* The default media transfer server and storage server can be selected when adding devices. Users can also create a new media transfer server and storage server in advance (see Add Media Transfer Server and Add Storage Server).
	- **\*** Area must be set up before adding devices. Click [Add Area] to create an area (See Area Setting).

#### <span id="page-9-1"></span>**5.1.1.2 Manually Add**

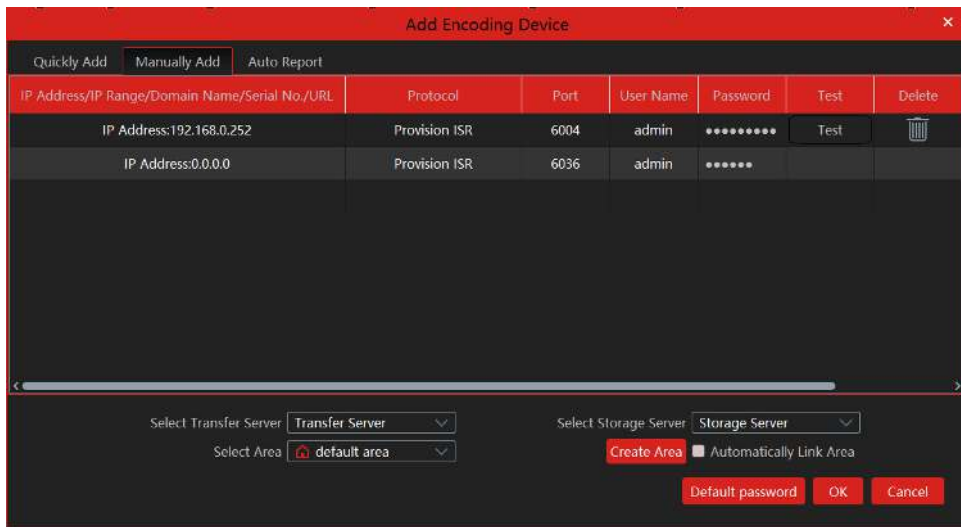

① Enter IP address/IP range/domain name/ serial number (P2P), username and password and choose protocol type.

- ② Click [Test] to test whether the device is connected successfully or not.
- ③ Select transfer server, storage server, and area and then click [OK].

Devices can be added in batch by adding IP range.

#### <span id="page-9-2"></span>**5.1.1.3 Auto Report**

Select the "Auto Report" Tab to see the following interface.

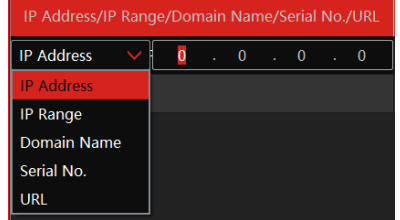

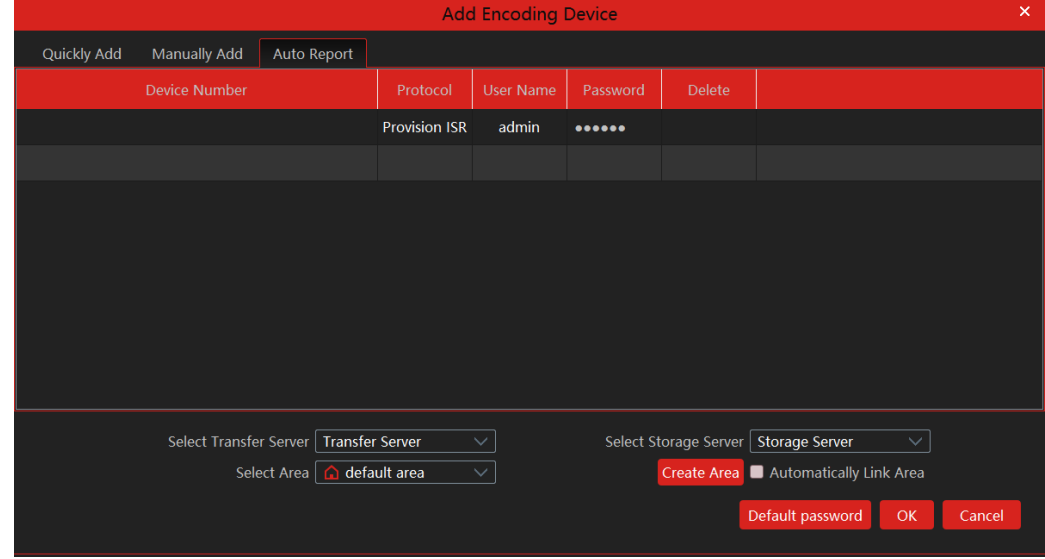

Auto Report is used to save time and resources. Instead of the Ossia CMS to connect to the device (Requiring IP address & port forwarding each one of the devices), the devices will connect to the Ossia CMS. For that you need to set a fixed IP or DDNS to the Ossia CMS server and set port forwarding to port 2009 (By default), or any configured auto report port to the Ossia CMS server address.

 *Ossia CMS Standard User Manual*

In order to change the auto report port, click on "Configure" of the transfer server line, and change the port. Once applied, the server will reboot automatically and the configuration will take into effect.

- ① Enter the device ID set in the DVR/NVR or IP camera and choose the protocol.
- ⚫ If the DVR/NVR is needed to add, please go to the Network→Platform Access interface of the DVR/NVR. Check "Enable", enter the IP address and port (default 2009) of the Ossia CMS and then set the device number of the DVR/NVR.
- ⚫ If the IP camera is needed to add, please go to Network Configuration→Server Configuration of the IP camera. Check "Do you want IP camera to connect Server", enter the IP address and port (default 2009) of the Ossia CMS and then set the device number of the IP camera.
- <span id="page-10-0"></span>② Select the transfer server, storage server, area and then click [OK]. **5.1.2 Modify or Delete Device**

After devices are added successfully, they will be listed below.

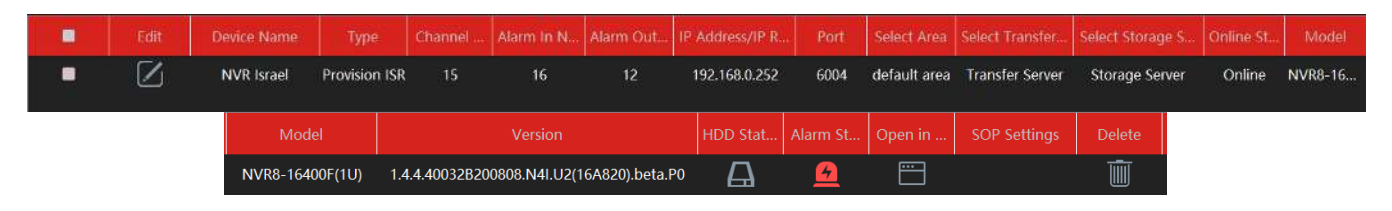

The device channel number, alarm status, online status, and record status can be viewed from the above table.

Click to modify the IP address, port and so on.

Click to delete the added device. Check the devices and click [Delete] to delete devices in bulk.

#### <span id="page-10-1"></span>**5.1.3 Device Setting**

Go to Home→ Device Setting interface as shown below. In this interface, the parameters of the device can be set up.

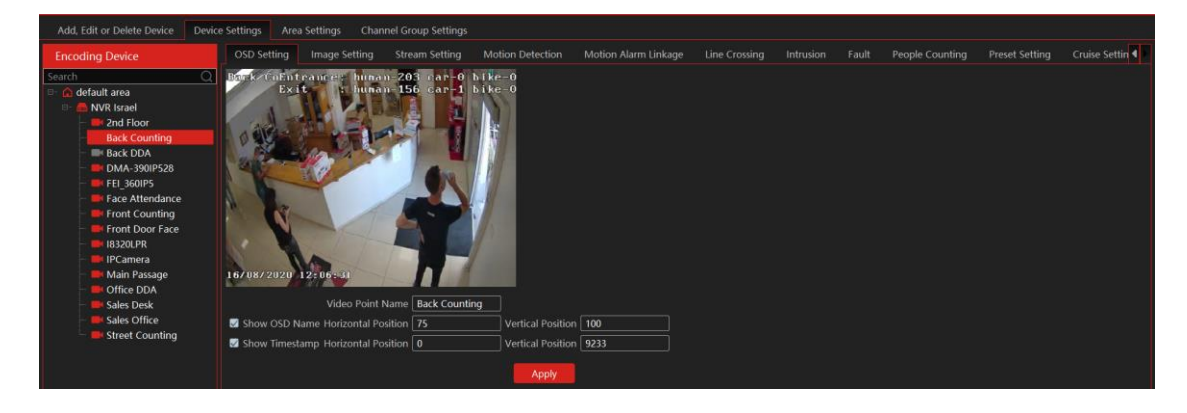

Different devices have different menus. Please configure the device according to the corresponding user manual.

#### <span id="page-10-2"></span>**5.1.4 Area Setting**

The area settings are used so that you will be able to build a "tree" of devices and areas (For example World→Israel→Tel-Aviv→Rabin High-School). The user permission will be assisiated with these areas.

Go to Home→Area Setting interface as shown below.

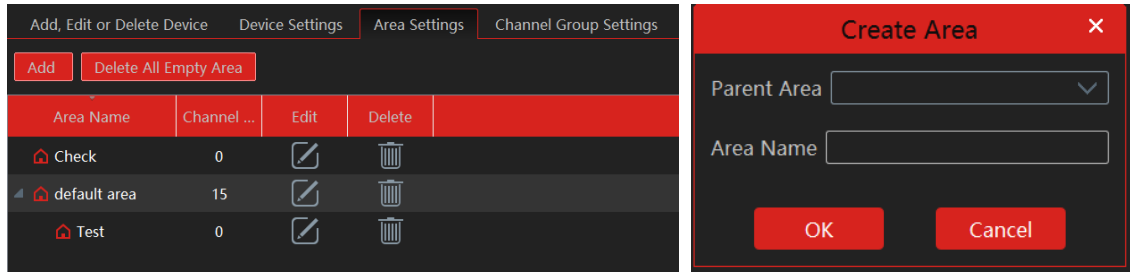

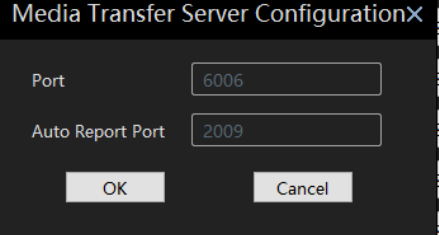

Click [Add] to go to Area adding interface. Enter area name to create parent area. Then click [OK] to save the settings. To create sub-area, click [Add], choose the parent area, enter the area name and click [OK].

 $\text{Click}$  to modify area; click  $\text{unit}$  to delete an area.

# **5.2 Channel Group Setting**

<span id="page-11-0"></span>Go to Home → Channel Group Setting interface as shown below.

- ① Click [Add].
- ② Enter a channel group name, channel group and dwell time.
- ③ Select the parent channel group.
- ④ Add channels to the channel group. Check the desired channels and click  $\geq$  to add channels; choose the selected channel and click  $\leq$  to remove those channels; Click  $\geq$  to add all channels; click  $\overline{\left\langle \mathbf{c} \right\rangle}$  to remove all selected channels. You can also enter the keywords to search the channels and then select them.
- ⑤ Click [Ok] to save the settings.

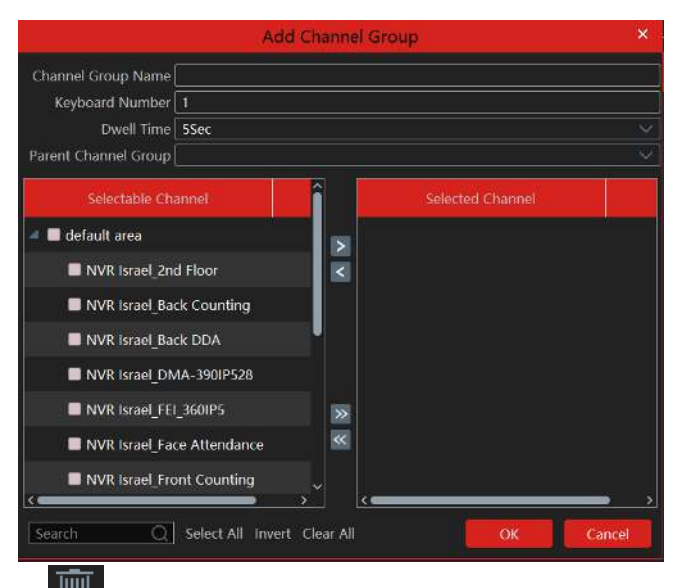

Select the added channel group and click  $\omega$  to modify the channel; click  $\overline{\mathbb{I}\mathbb{I}}$  to delete the channel.

# **6 Live View**

## <span id="page-11-2"></span><span id="page-11-1"></span>**6.1 Live View**

Go to Home→Live View interface as shown below.

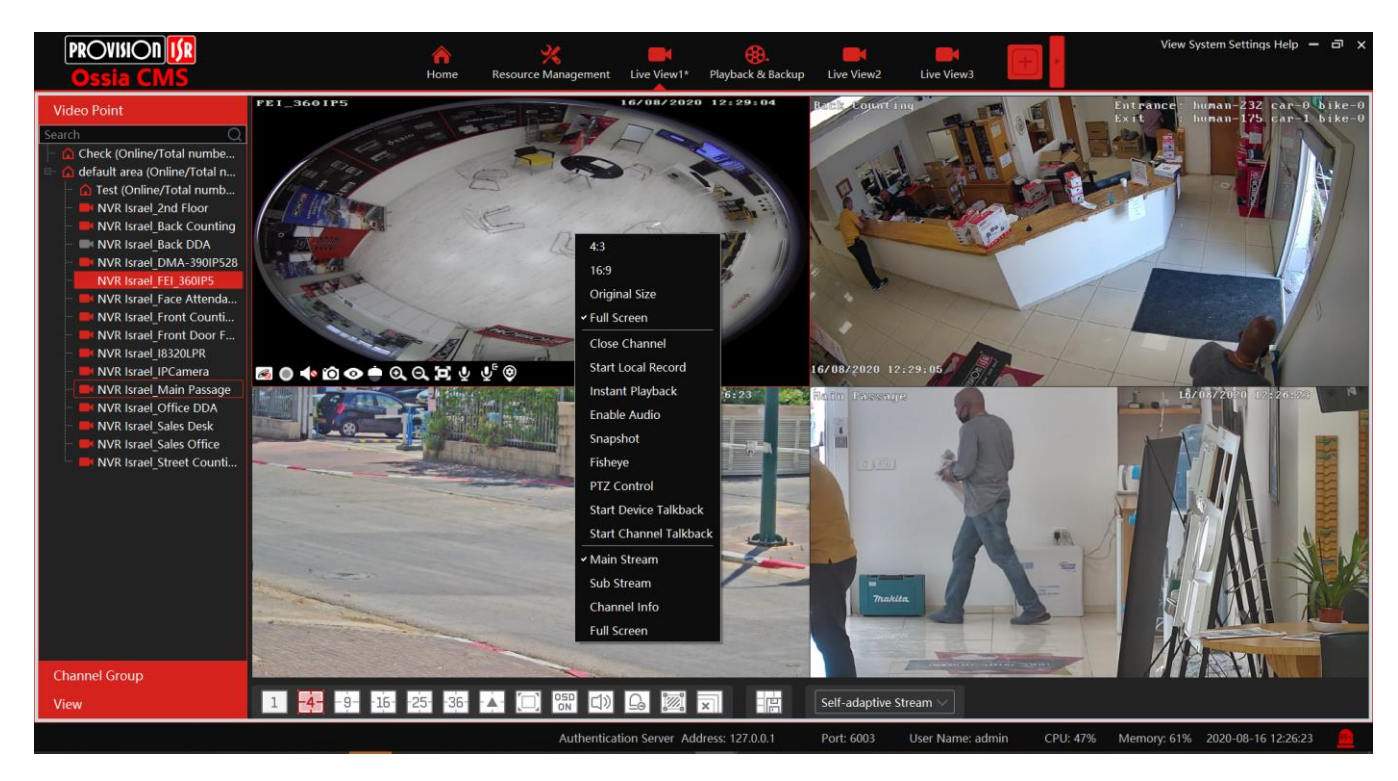

The descriptions of the live view buttons are as follows.

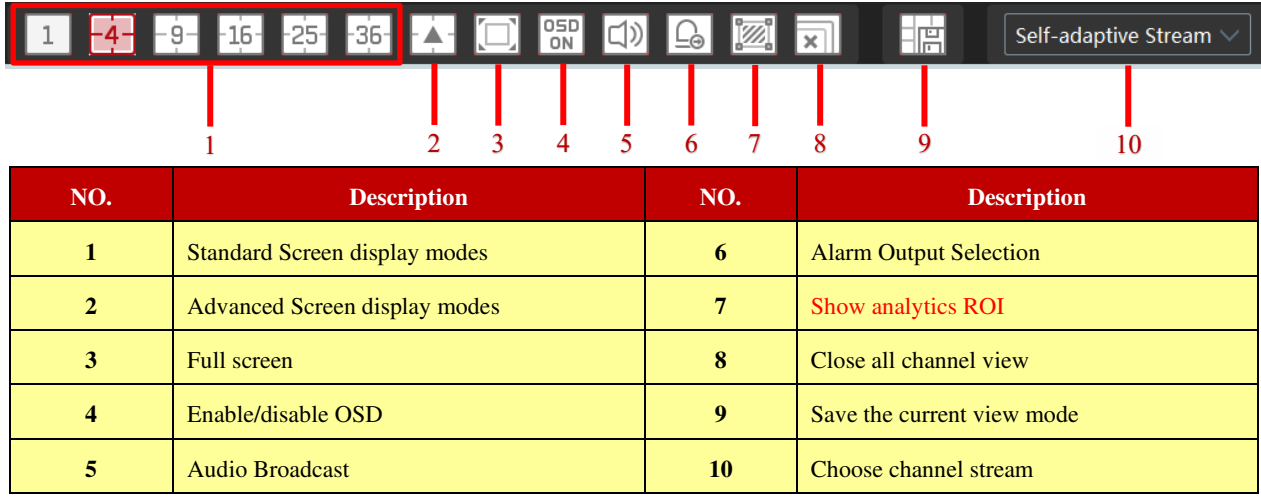

Channel stream: main stream, sub-stream, third stream, and the self-adaptive stream can be optional. When the third stream is selected, the system will automatically switch to sub stream if the channel/camera doesn't support the third stream.

Toolbar on the display window:

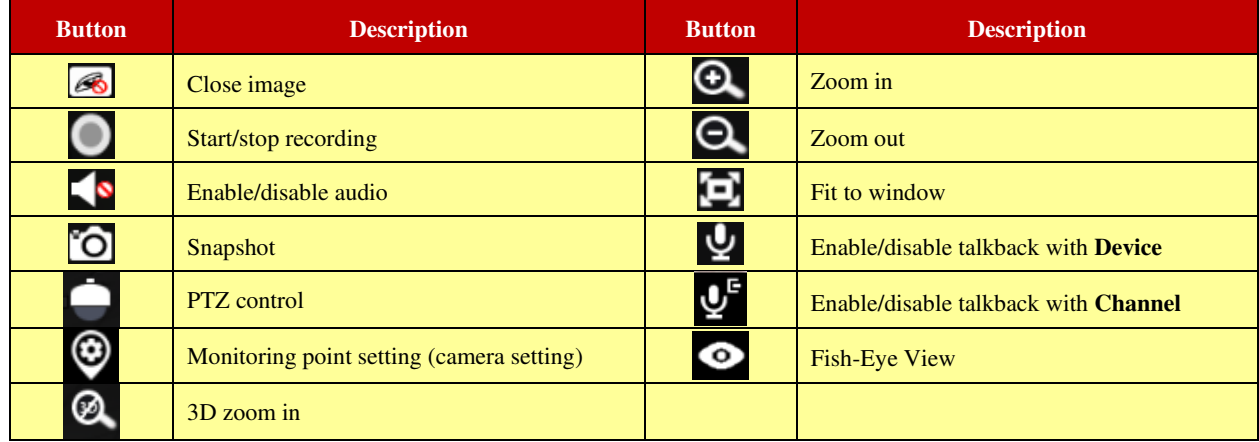

Right-click button function:

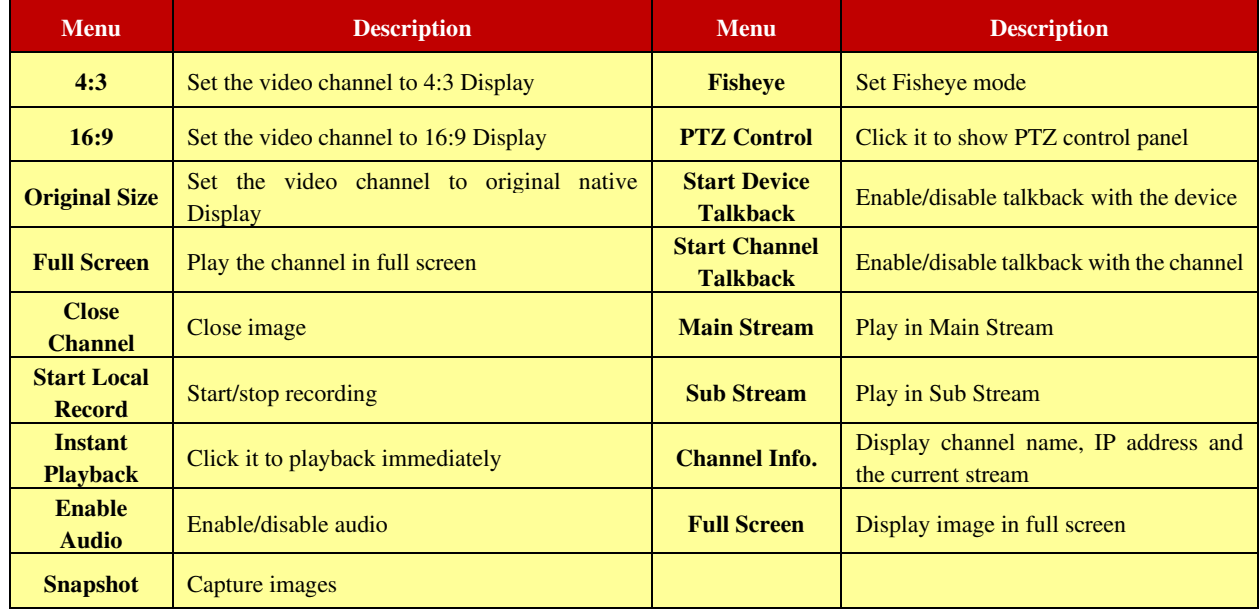

4:3/16:9/Original Size/Full Screen: screen display proportion; please select it as needed.

#### <span id="page-13-0"></span>**6.1.1 View Mode Setting**

Users can select the common display mode and self-define the display mode through the buttons on the toolbar.

To customize the display mode

 $\bigcirc$  Click  $\stackrel{\triangle}{\longrightarrow}$  on the toolbar.

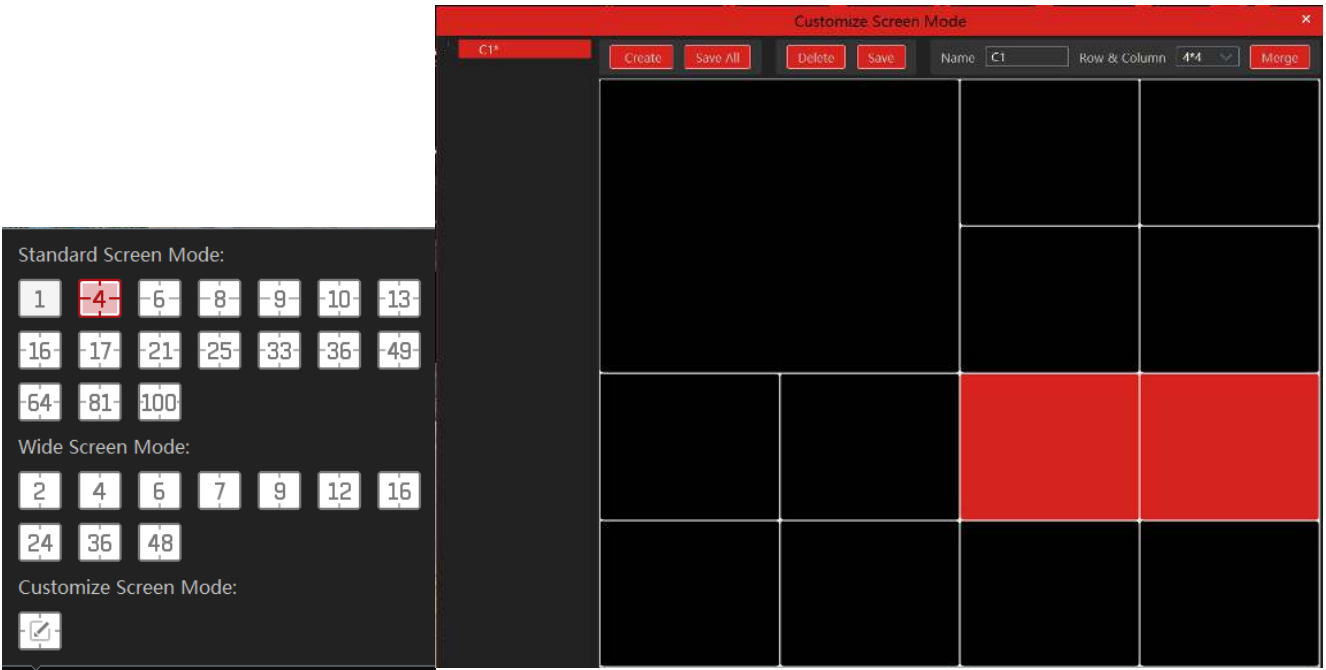

② Enter a screen display name and select the display row and column. Hold the left mouse button and drag on the screen and then click [Merge] to merge the screens.

- ③ Click [Save] to save the settings.
- ④ Click [Create] to create a new display screen mode. Click [Save All] to save all customized screen display modes.

#### <span id="page-13-1"></span>**6.1.2 Monitoring Point View**

#### ⚫ **Start View**

To start a live view, please drag cameras from the list to the right display window or select a window and then double click the camera. The image can be dragged to any window at random.

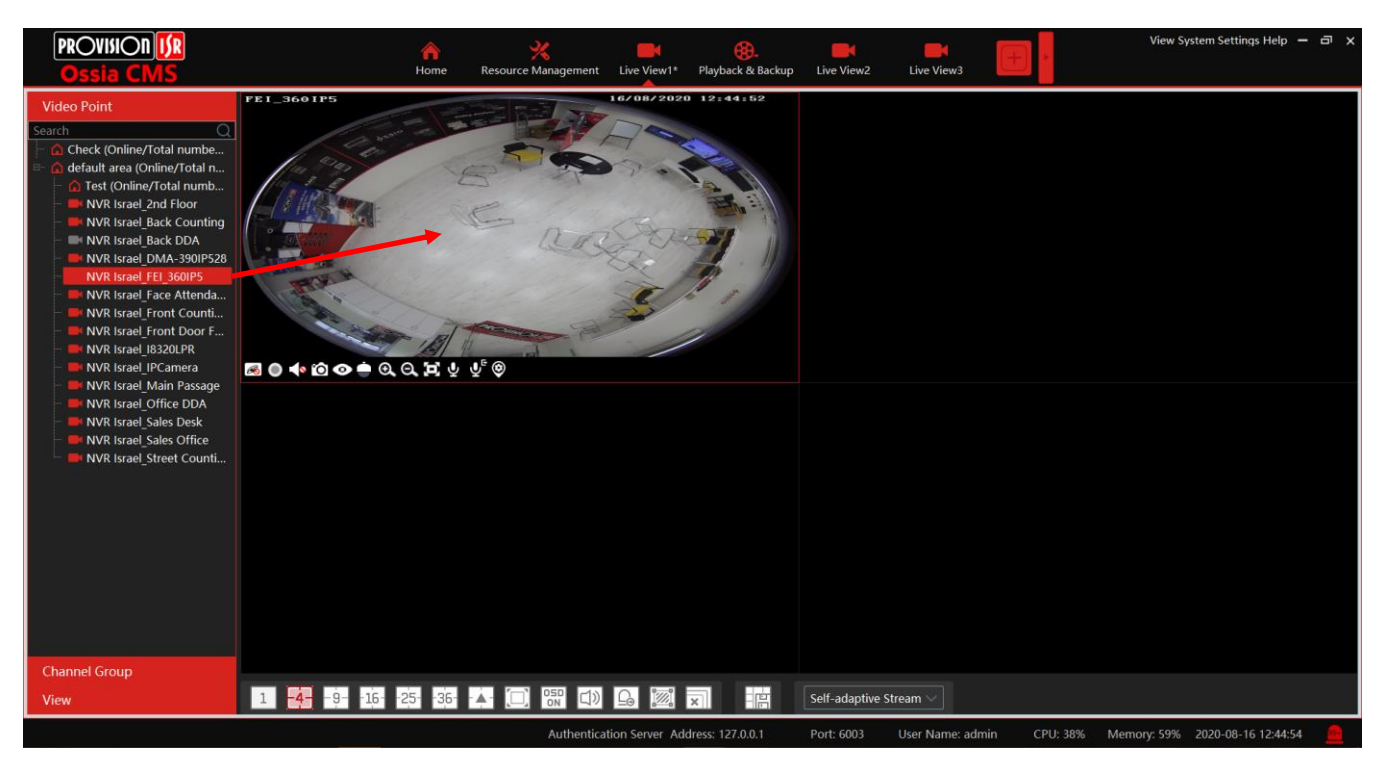

#### ● Stop View

- **①** Place the cursor on the live view window to display the menu toolbar and then click  $\Box$  to stop viewing.
- ② Right-click on the live view window and then select "Close Channel" to stop viewing.
- $\circled{3}$  Click  $\mathbb{R}$  on the toolbar of the live view interface to stop all live view.

## <span id="page-14-0"></span>**6.1.3 Channel Group View**

#### ● Start Channel Group View

After the channel group is set successfully (See Channel Group Setting), go to live view interface as shown below.

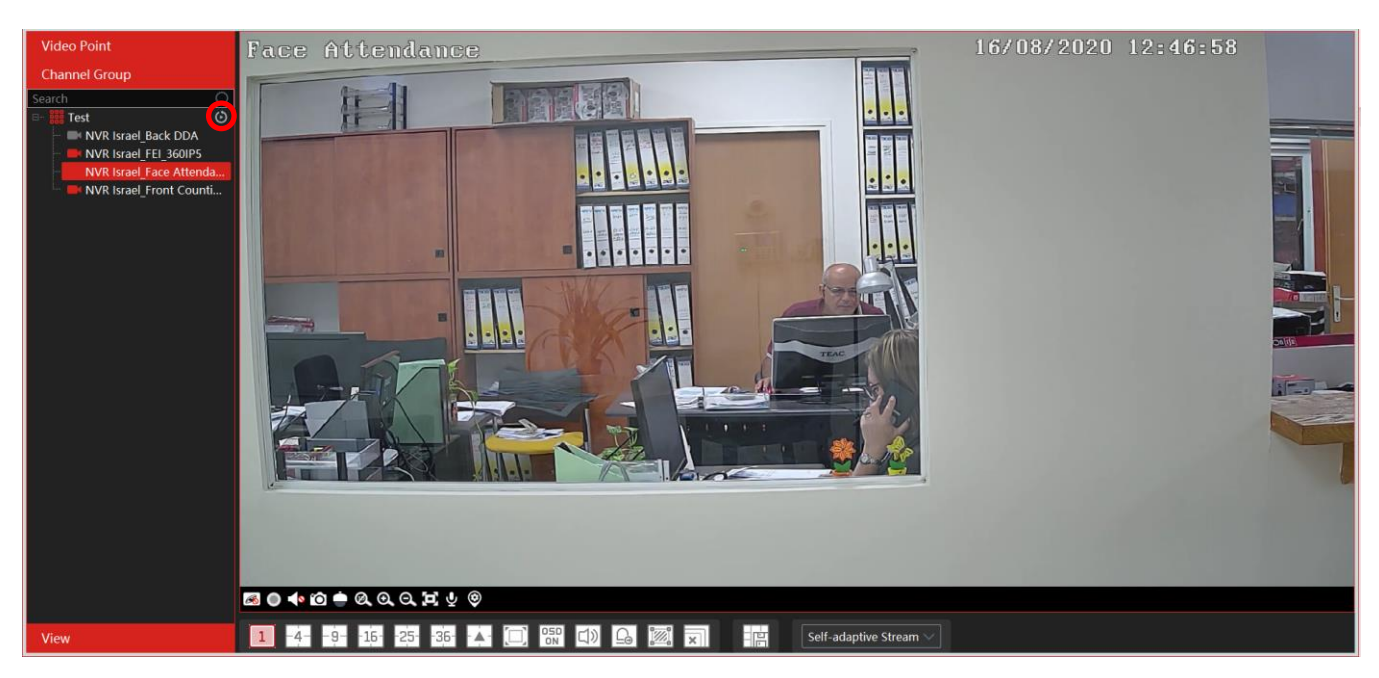

You can start the channel group view as follows.

1. Choose the screen display mode according to the channel number of the channel group. Select a window and then double click the channel group name or dragging the channel group to a window to play all channels in the group.

2. In the current screen display mode, select a window and then click  $\Theta$  beside the channel group name to play all channels of the channel group in this window in sequence.

- Stop Channel Group View
- $\circled{1}$  Place the cursor on the auto-switch window and then click  $\circled{3}$  to stop viewing.
- ② Right-click the auto-switch window and then click "Close Channel" to stop viewing.
- (3) Click  $\boxed{\times}$  on the toolbar of the live view interface to stop all live view.

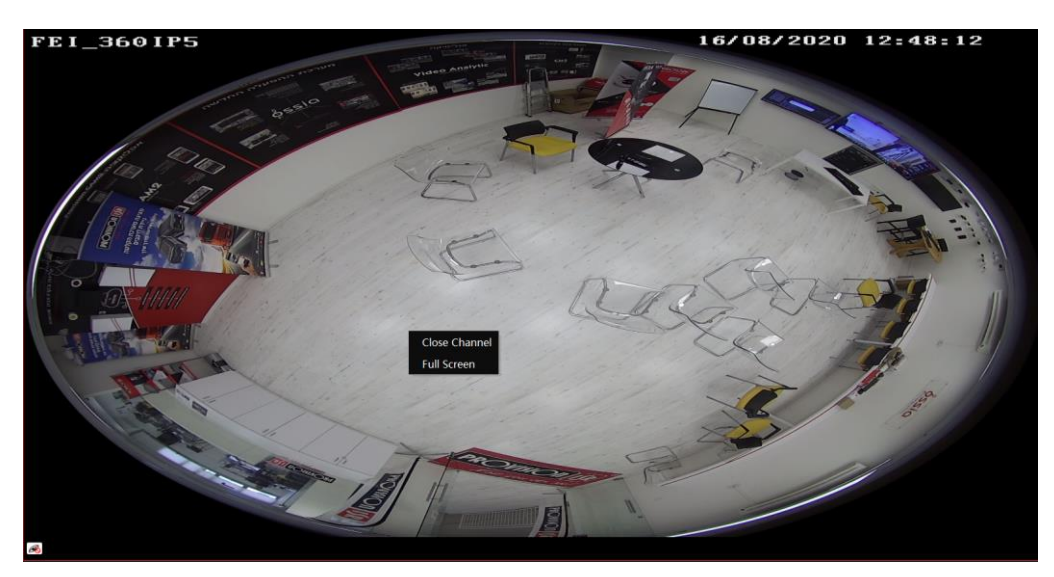

Video Point

#### <span id="page-15-0"></span>**6.1.4 Plan View**

In the live view interface, select "View" on the left menu bar.

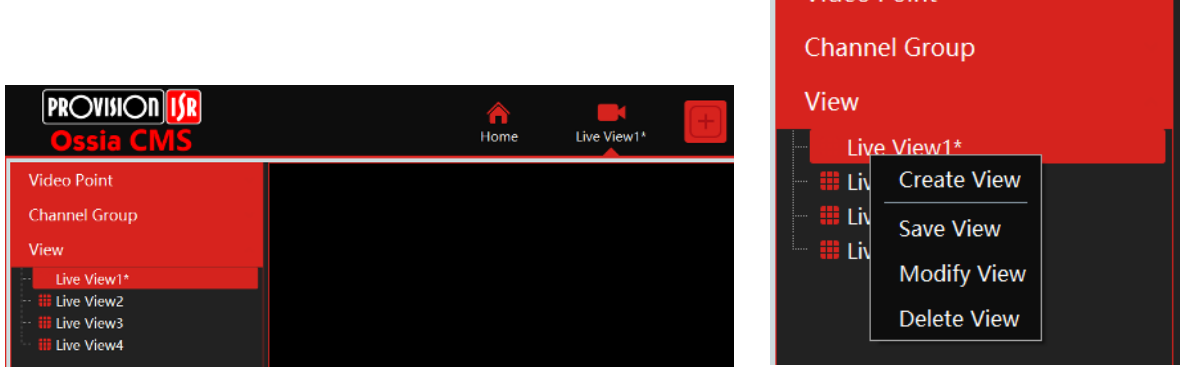

● Add View Plan:

① Right-click "Live View 1" and then select "Create View" or click to add a new view plan. Clicking "Create View" to prompt an adding view window. Enter the view name and click [OK] to set the view plan.

② Select screen display mode and then drag monitoring points or channel groups to each window.

③ Click "View" on the left menu and then right-click the newly added view name. Select "Save View" on the pop-up menu to save the

view plan or click  $\frac{||\mathbf{r}||}{||\mathbf{r}||}$  on the live view interface to save the view plan. Double click view name to call the view plan.

⚫ Modify or Delete View Plan

Select the added view and then right-click to prompt a pop-up window. Select "Modify View" or "Delete View" to modify or delete the view plan.

## <span id="page-15-1"></span>**6.2 View Control**

⚫ Multi-screen Display

In the live view interface, the screen display mode can be selected as shown aside.

⚫ Full-Screen Display

In the live view interface, click  $\Box$  button on the toolbar or right click on the mouse to select "Full Screen" to display the window in full-screen mode. Right-click on the mouse to select "Exit Full Screen" on the full-screen interface to exit the full screen.

● Single Channel Display

Double click a window to view in single-channel mode. Double click the window again to recover the window.

⚫ Audio Broadcast

Click  $\boxed{\triangleleft}$  to bring an audio broadcast box as shown below.

The left device list shows the devices that support audio broadcasts. Check the device and click [Add] to add the desired broadcast device. Click [Start Broadcast] and then all added devices will start the broadcast. Select the added device and click [Delete] to delete the device.

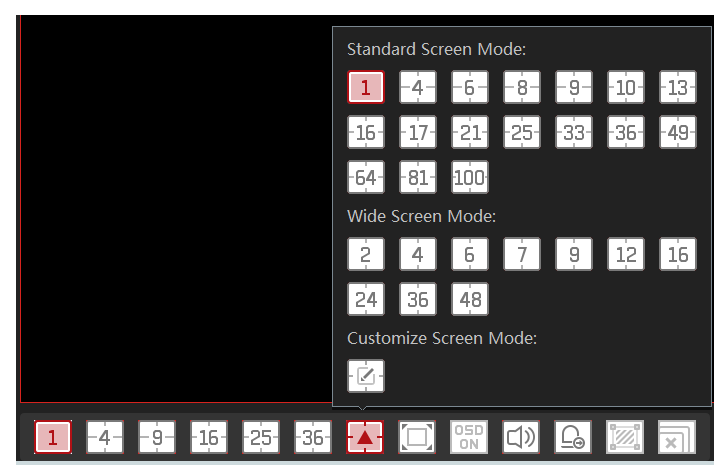

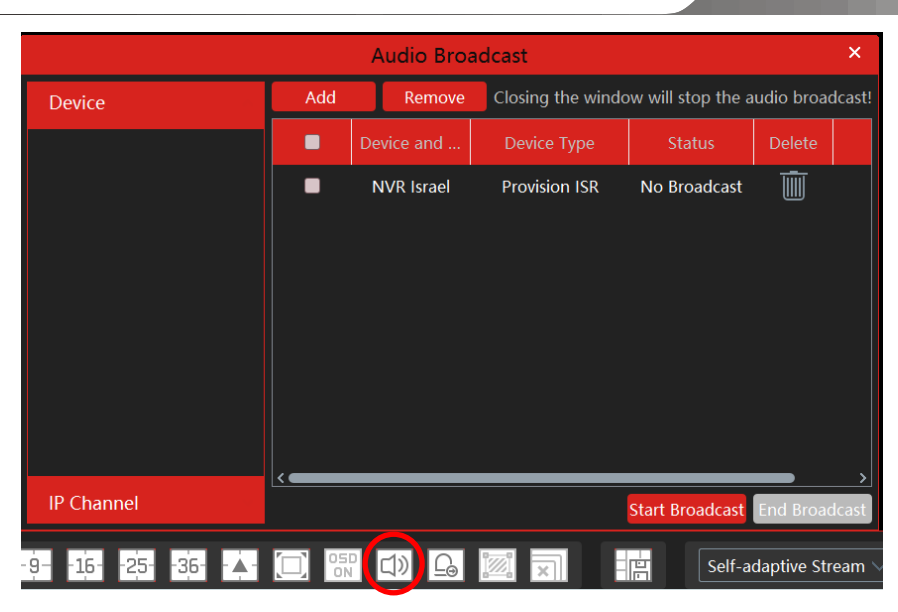

#### ● Batch Alarm output

Click  $\boxed{\underline{\subseteq_{\Theta}}}$  to open the batch alarm output box as shown below.

The left device list shows the devices that support alarm output. Check the device and click "Trigger alarm out" or "Closr alarm out" as required.

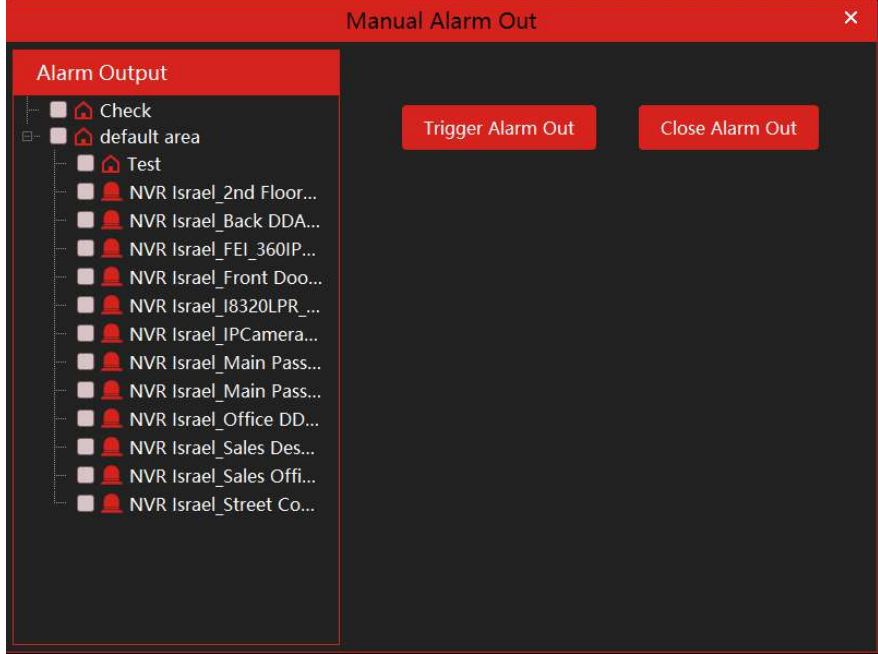

#### ● Stream Setting

Right-click on the live view window to choose a video stream or select a self-adaptive stream or other streams on the toolbar to set the stream for all channels.

#### To set streams

Go to Home→Device Setting. Select the device and click the "Stream Setting" tab to set streams.

#### ⚫ Audio Control

Right-click on the live view window and then choose "Audio On" or click  $\Box$  on the toolbar of the window to enable audio. **Note**: Only one audio can be enabled at the same time. If the audio of one channel is enabled, the former audio will be disabled automatically.

#### ● Zoom In or Out

In the live view interface, click  $\bullet$  on the live view window to zoom in the window and then drag the image to view the whole image;  $click$  to zoom out the image; click  $\Box$  to restore the image size.

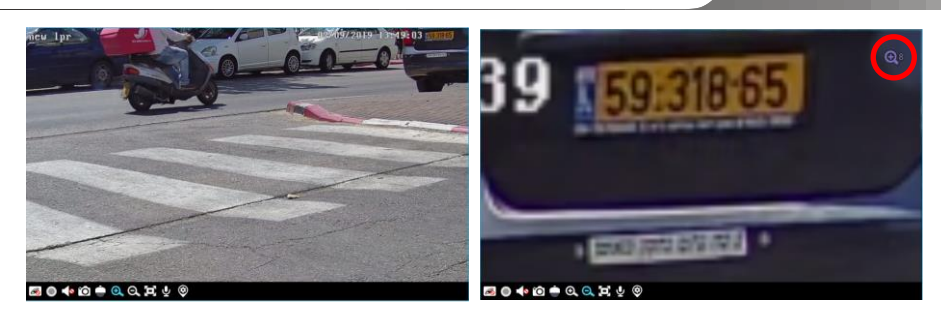

## <span id="page-17-0"></span>**6.3 Snapshot**

#### <span id="page-17-1"></span>**6.3.1 Snapshot**

Select a window in which the video is playing and then click  $\Box$  on the toolbar of this window or right click on the window and then select "Snapshot". The image number and storage path will be displayed.

**Note**: Only when the video is playing in the window, will the snapshot succeed.

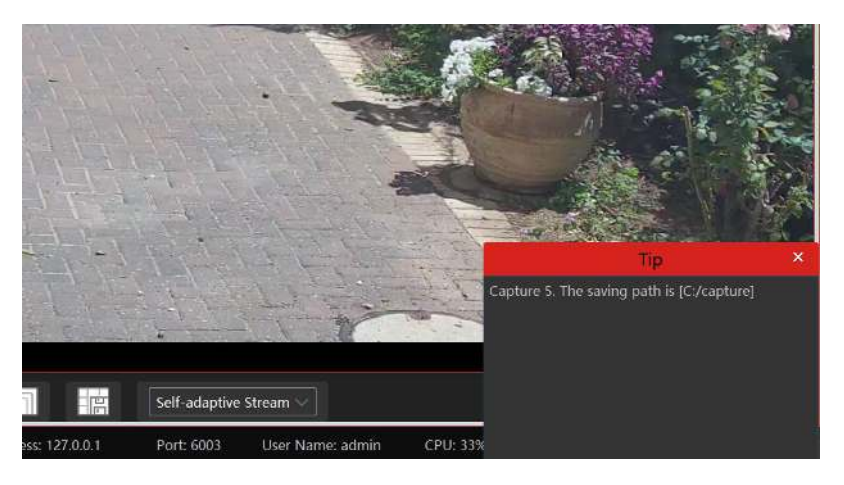

#### <span id="page-17-2"></span>**6.3.2 Snapshot Setting**

Go to Home→Local Configuration→Record and Snap Setting interface. In this interface, the snapshot path and number can be set up.

## <span id="page-17-3"></span>**6.4 Multi-Screen View**

In the live view interface, a multi-screen view can be realized by holding a tab and dragging it to other monitors (graphics card should support multi-screen output at the same time).

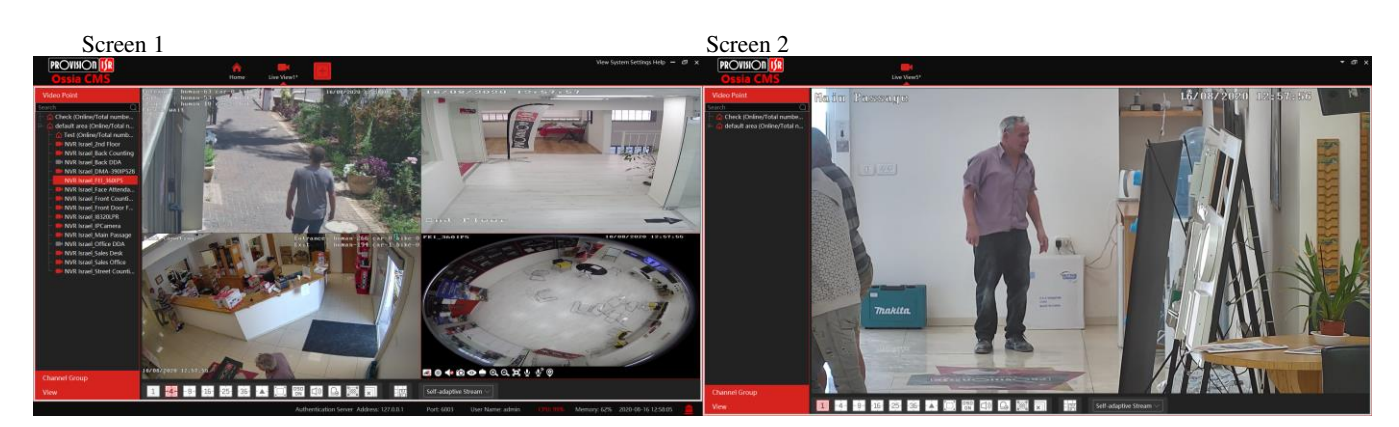

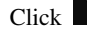

Click on the floating window and select "Return to Main Window" to embed this tab in the main interface.

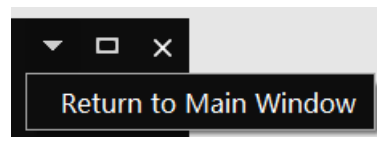

## <span id="page-18-0"></span>**6.5 Device Talkback + Channel Talkback**

Device Talkback: In order to communicate with the operator next to the device, click  $\mathbf Q$  on the channel live view toolbar or select "Start" Talkback" on the right click menu. This will play audio through the DVR/NVR audio output (Device must support 2-way audio)

Channel Talkback: In order to talk through the IPC audio out, click on the channel live view toolbar or select "Start Channel Talkback" right click menu. This will play audio through the IPC audio output (Device must support this feature)

**Note:** Since the software only allows enabling one device's talk at the same time, the system will stop talking with the current device if a new talk is enabled.

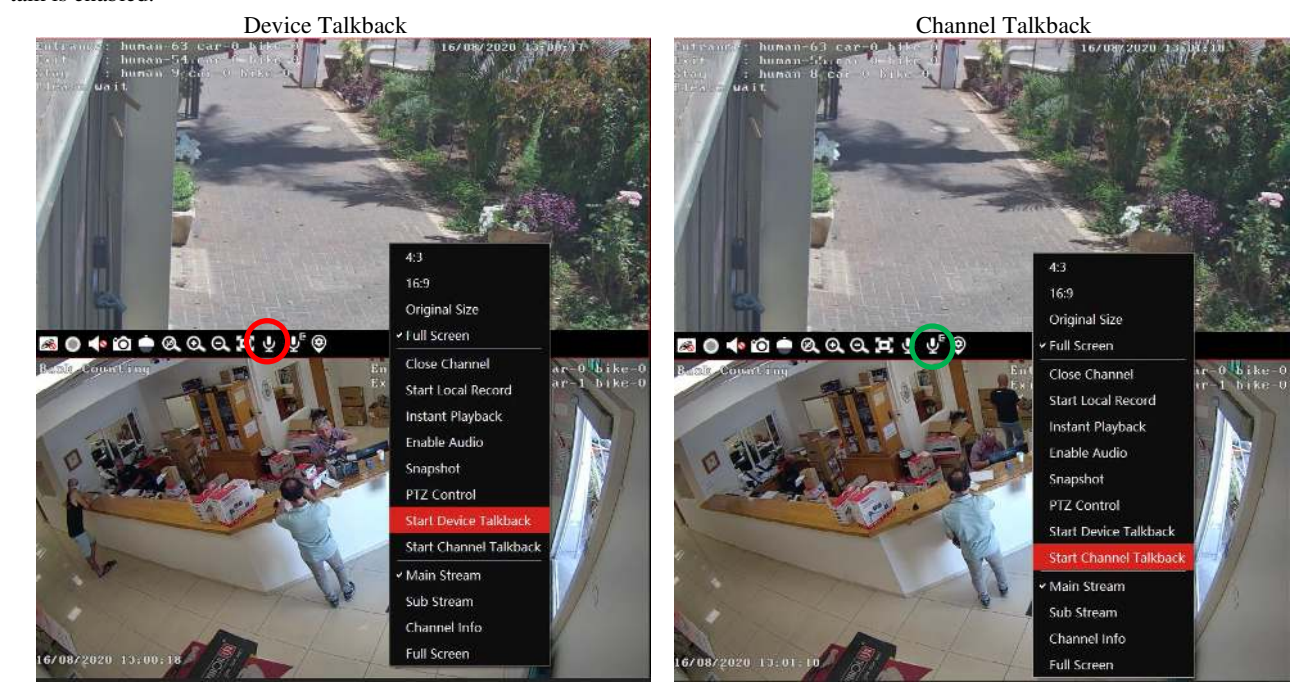

## <span id="page-18-1"></span>**6.6 PTZ Control**

Click or right click and select "PTZ Control" to open the PTZ control interface. The movement of PTZ, zoom, focus, Iris, preset, track and cruise can be controlled through the PTZ control panel.

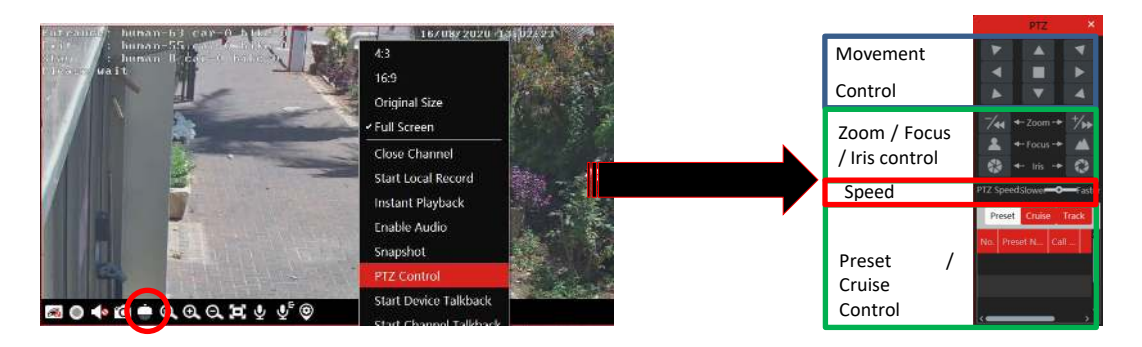

# **7 Playback & Backup**

## <span id="page-18-3"></span><span id="page-18-2"></span>**7.1 Record Configuration**

This software supports many recording types, such as manual recording, schedule recording, motion alarm recording, smart alarm recording, etc.

## <span id="page-18-4"></span>**7.1.1 Manual Recording**

In the live view interface, select a channel and then click  $\Box$  or right click to select "Start record" to start recording. Click this button again to stop recording.

**Note**: If a channel is recording, the recording will stop when the viewing window is closed.

## <span id="page-19-0"></span>**7.1.2 Schedule Recording**

Go to Home→"Record-Setting".

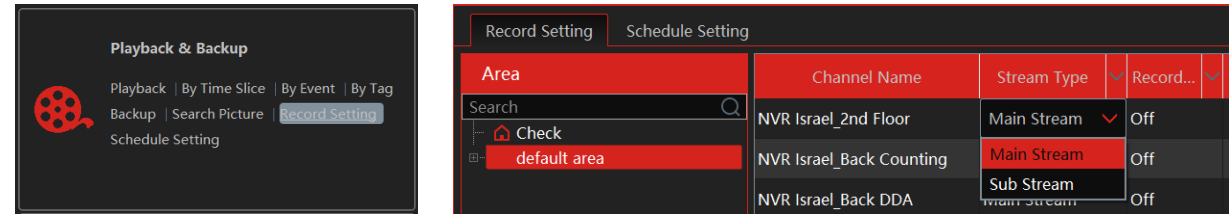

To set schedule recording, select the channel, stream type, and schedule. Then click [Apply] to save the settings.

- To set schedule:
- ① Click the "Schedule Setting" tab to go to the following interface.

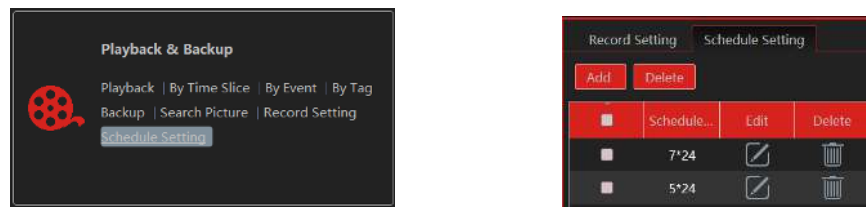

- ② Click [Add].
- ③ Enter the schedule name.
- $\Phi$  Set the schedule. Click and then move the cursor to select the time; click and then move the cursor to delete the selected time. Click "Input Manually" to manually enter the time. Click "All" or "Reverse" to quickly select the time. Click "Clear All" to clear all schedule.

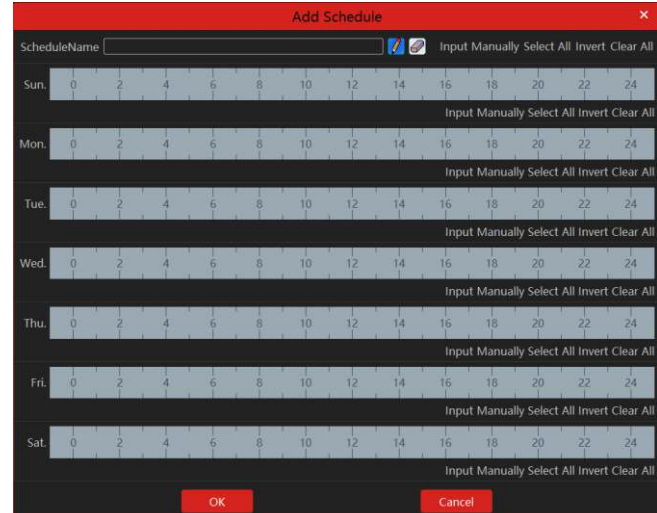

#### <span id="page-19-1"></span>**7.1.3 Alarm Linkage Recording**

- ① Go to Home→ Device Setting interface. Select the desired device to enable and set schedules.
- ② Go to Home→Alarm Center→Alarm Linkage as shown below. Select alarm type, enable record, set linkage channel and set schedules.
- ③ Click [Apply] to save the settings.

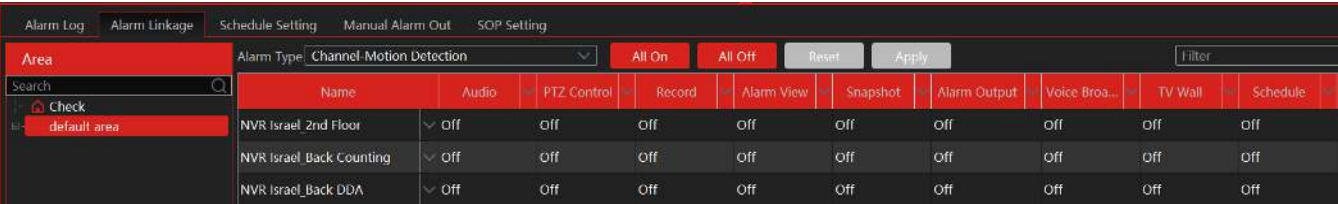

## <span id="page-20-0"></span>**7.2 Record Playback**

In the main menu interface, click "Record Playback" to go to the record playback interface. Record files saved on the HDD/ SD card of the devices and storage server can be played.

There are two types of record playback: synchronous playback and asynchronous playback.

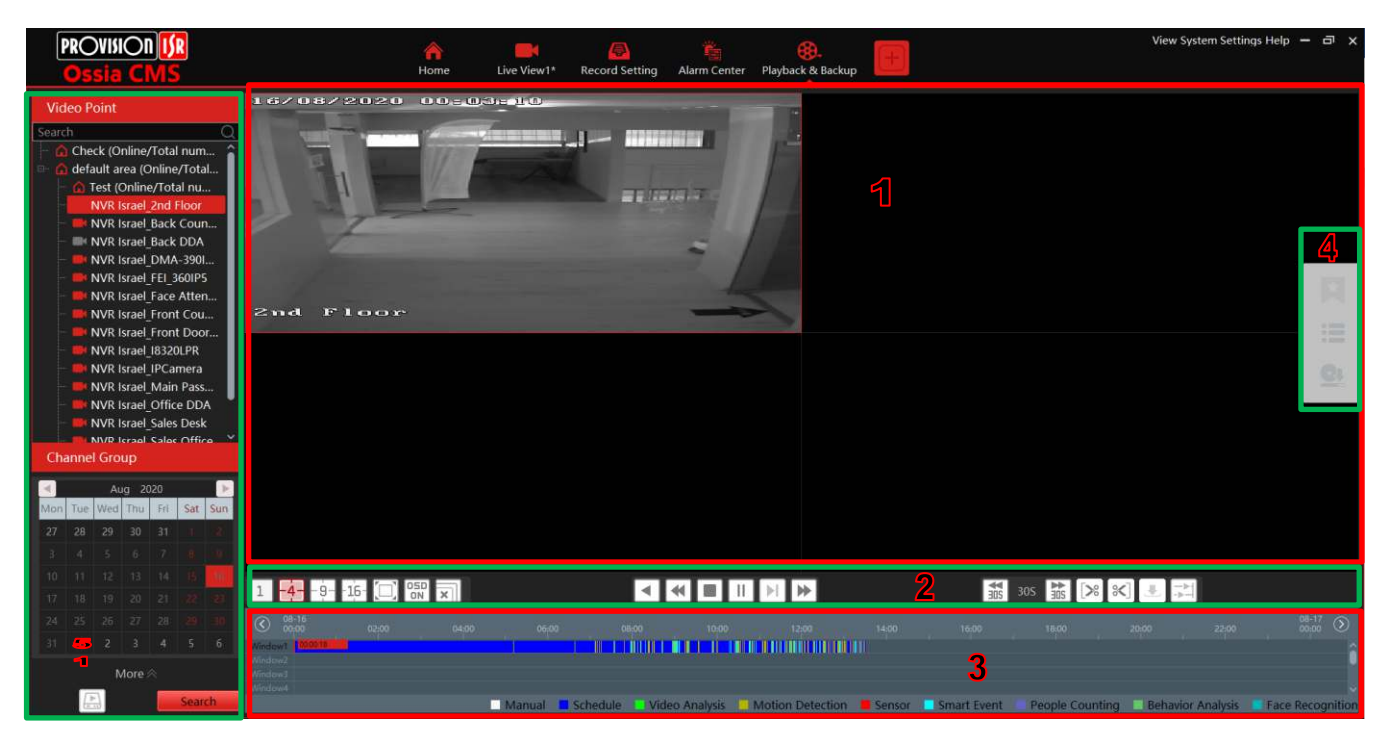

#### Area Description

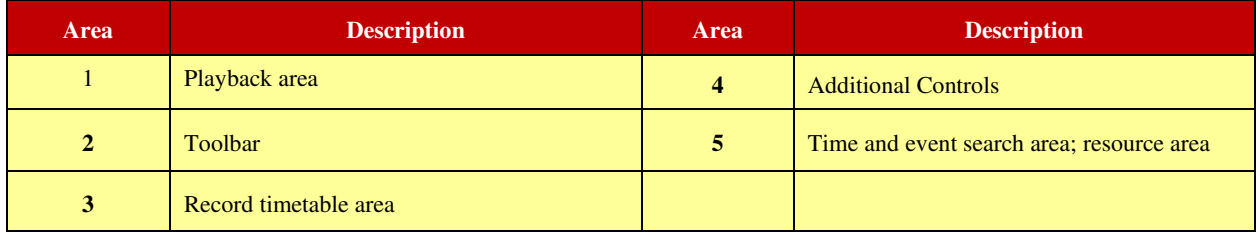

Toolbar on Playback Window (1):

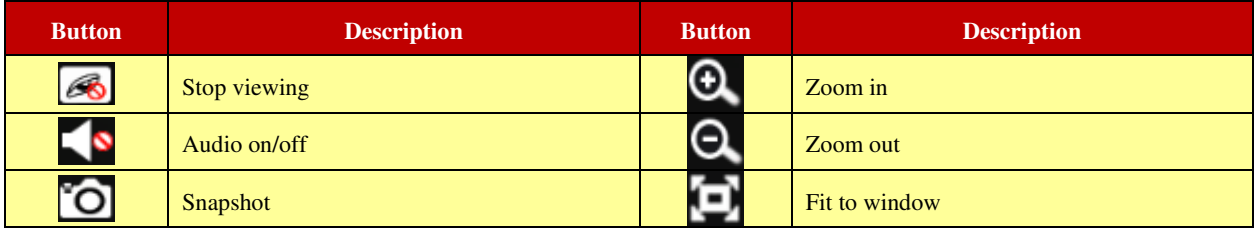

Button Descriptions of Area 2 (2):

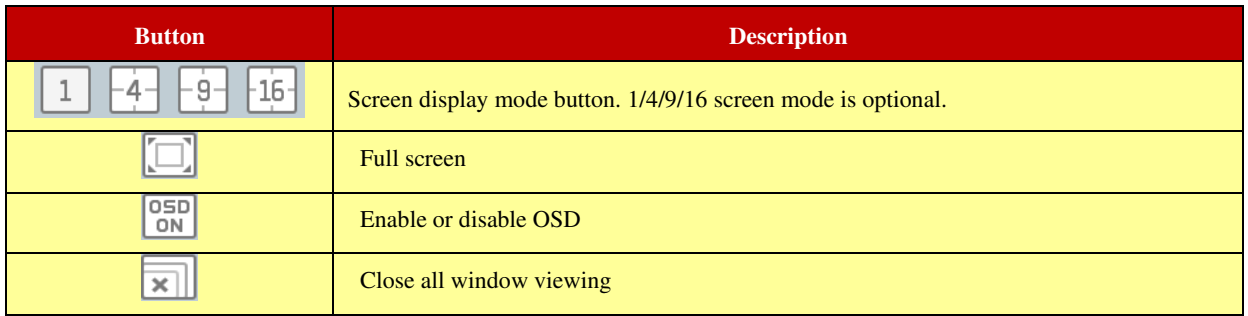

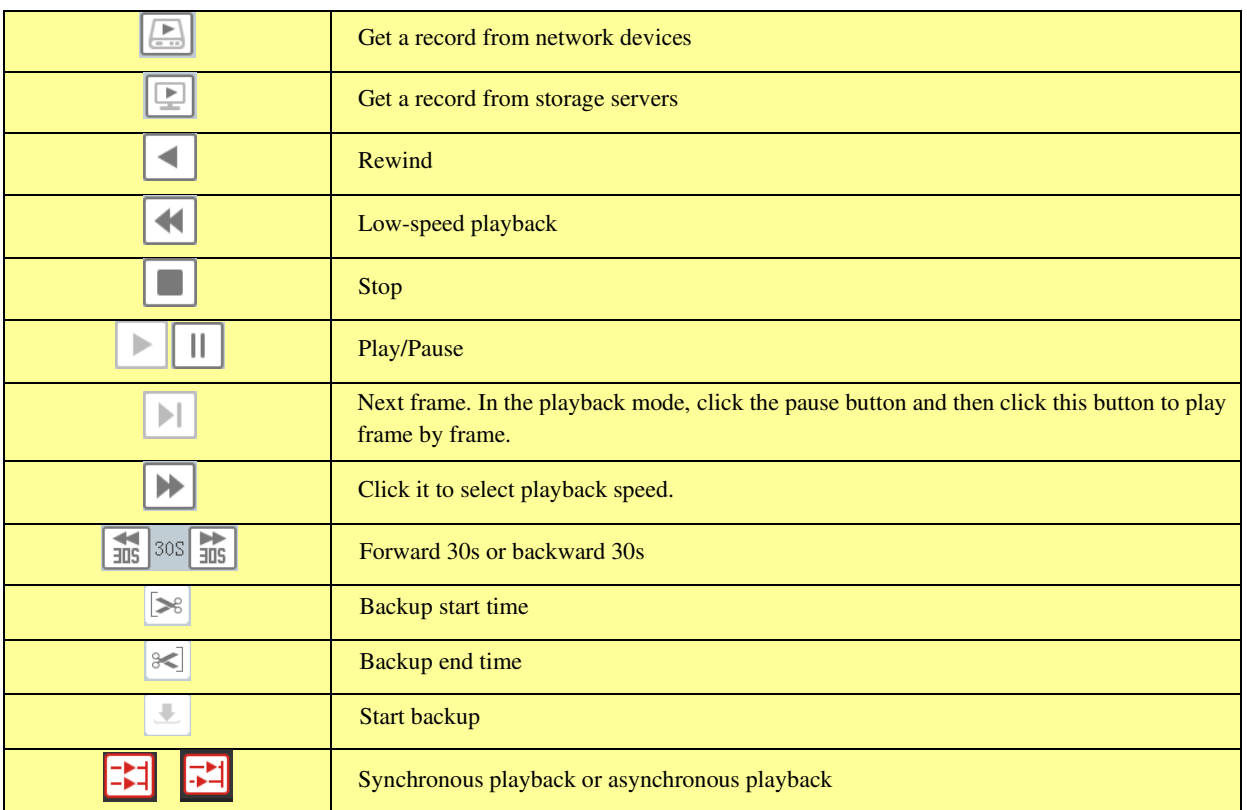

Right-click button menu (5)

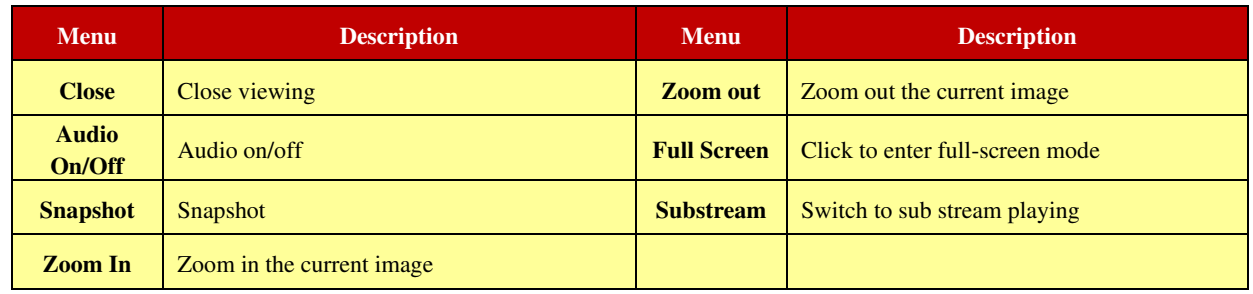

Other buttons

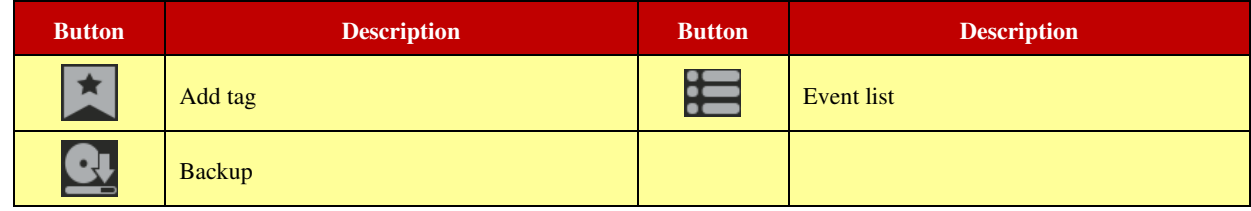

Set record date, record type (for some devices, "Main Stream" can be selected to play the record, or the record will be played by sub-stream if unselected) and the record playback source in the playback interface. Drag the camera on the right side to playback window for playing or double click the desired channel to play or click [Search] to search the record files and then click  $\Box$  to play.

Playback record type includes manual recording, motion detection recording, schedule recording, sensor recording, object removal recording, video exception recording, intrusion recording, and line crossing recording and so on.

In the timetable, different color bars stand for different record types. For instance, a yellow bar stands for motion recording data; blue bar stands for schedule recording data; red bar stands for sensor record data, etc.

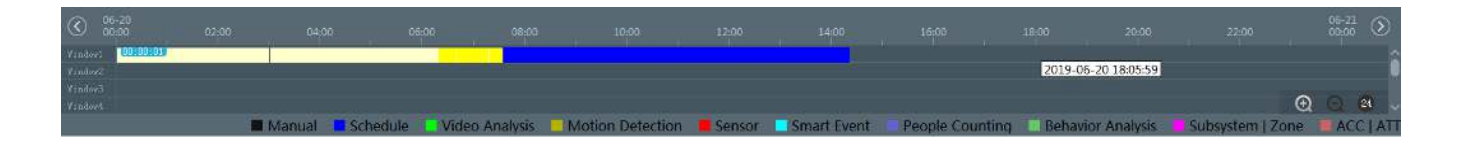

The time scale can be zoomed in by clicking  $\Box$  and the time scale can be zoomed out by clicking  $\Box$ . The time scale can be restored to 24 hours by clicking  $\left( \frac{24}{3} \right)$ . When the time scale is zoomed in, drag the timeline to see the time spots.

## <span id="page-22-0"></span>**7.2.1 Instant Playback**

In the live view interface, right click on a playing channel to select "Instant Playback" and then set the playback time to play the record instantly. Make sure to choose the location from which the playback should be streamed (Storage Server / Network Device)

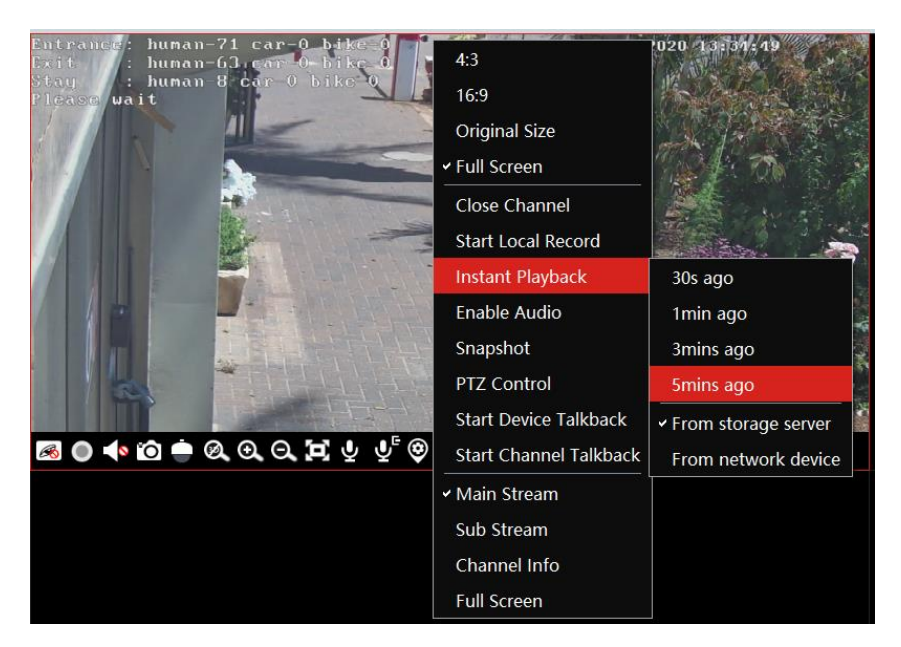

## <span id="page-22-1"></span>**7.2.2 Synchronous Playback**

**Synchronous Playback**: in a certain time, all channels playback its record at the same time together; if one channel has no record data at this time, this channel will wait.

Click  $\boxed{\div}$  on the toolbar in the playback interface to go to the synchronous playback interface. Please play the record according to the ways introduced as above. The record bar in synchronous mode is as below.

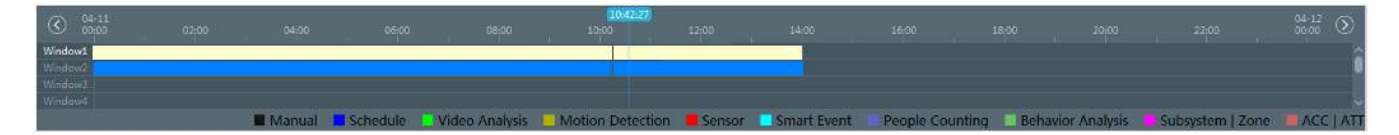

In synchronous mode, one camera can only have one playing window. All cameras' record information can be viewed at the same time. When playing record files in synchronous mode or asynchronous mode, clicking  $\boxed{\cdot}$  or will be useless unless all the playback windows are closed.

## <span id="page-22-2"></span>**7.2.3 Asynchronous Playback**

Asynchronous Playback: when playing some channels' record at the same time, each channel is independent of the others and each channel's playback time is different.

Click to go to the asynchronous playback interface as shown below. Please play the record according to the ways introduced as the above. The record bar in asynchronous mode is as below.

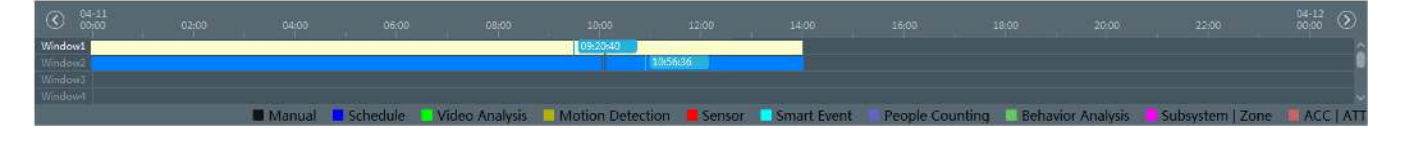

#### <span id="page-23-0"></span>**7.2.4 Playback by Time Slice**

- ① Go to Home→By Time Slice interface.
- ② Select channel (or monitoring point), set the start time and the end time, select the record source and then click [Search].

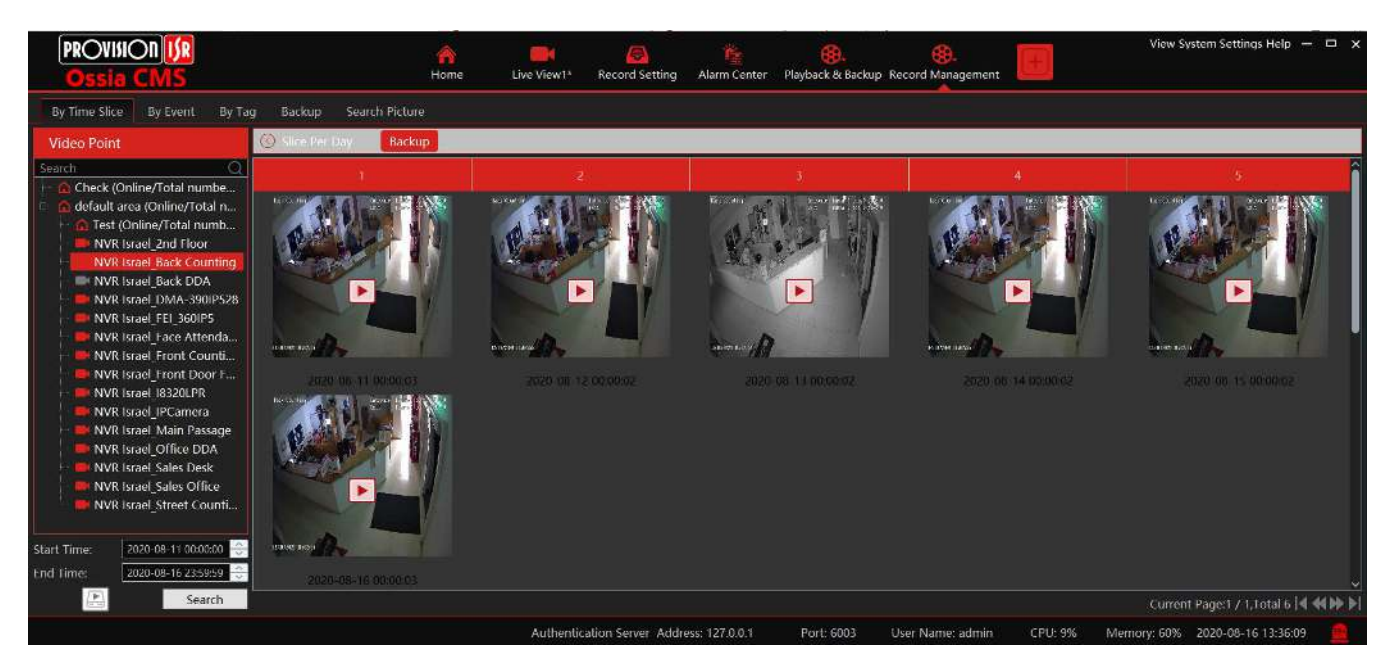

 $\circled{)}$  Click **to play the record.** 

 $\Box$  Click  $\Box$  button on the top right corner to play in full-screen mode.

Double click the image to switch to slice search mode by day. In the above interface, click  $\circledcirc$  to switch to slice search mode by the hour.

Double click an image to switch to slice search mode by 5 minutes. Click to return to slice search mode by day;

In the above interface, click  $\circled{S}$  to return to slice search mode by the hour. **Backup**: In the Search by Time Slice interface, select a time slice and then click "Backup" to back up the record file during this period quickly.

#### <span id="page-23-1"></span>**7.2.5 Playback by Event**

- ① Go to Home→ By Event interface.
- ② Select the desired monitoring point, set the record source, the start time and the end time and then check events.

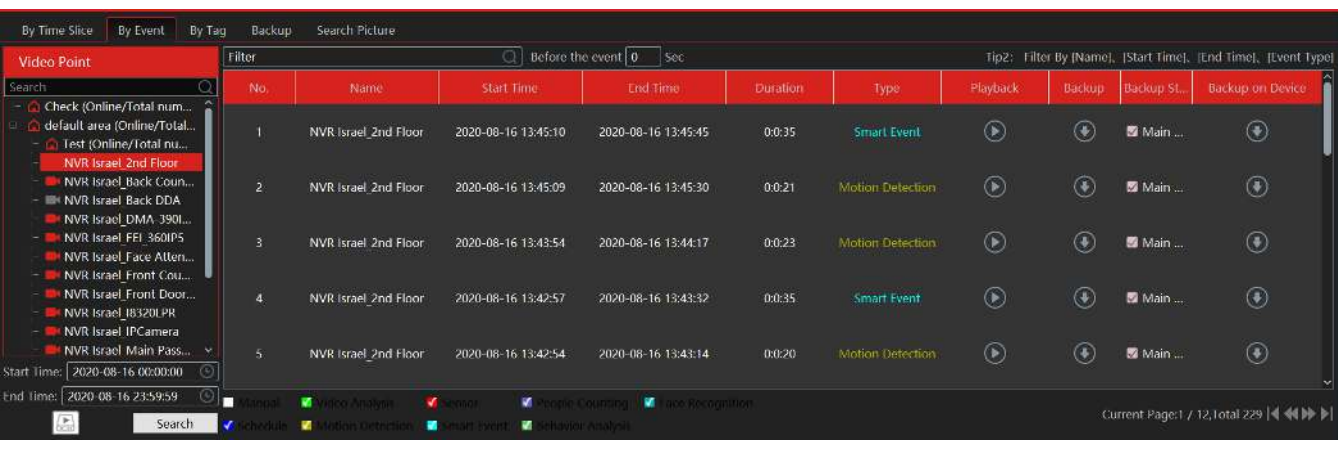

 $\circledR$  Click [Search]. The searched record data will be listed. Click  $\bullet$  to play the record; click  $\bullet$  to back up the record data.

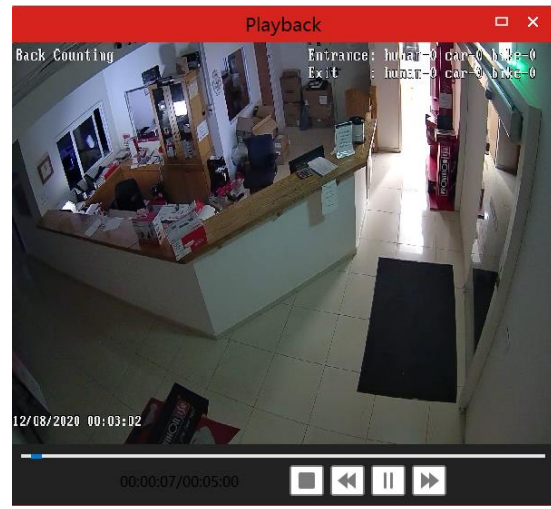

#### <span id="page-24-0"></span>**7.2.6 Playback by Tag**

①Go to Home→Record Playback interface.

- $\overrightarrow{a}$  Select a channel and put the cursor on the right-center. Then a tag icon ( $\overrightarrow{a}$ ) will appear. Click this icon to add a tag.
- ③ Go to Home→By Tag interface. Select the start time and click [Refresh] to search the added tags.
- (4) Click  $\Box$  in the playback column to play the record.

# <span id="page-24-1"></span>**7.3 Backup**

In the main menu interface, click "Backup" to go to the backup interface. The setting steps are as follows:

- ① Select the desired monitoring point.
- ② Select date and click "More" to select the start and the end time and event type.
- $\circled{3}$  Click  $\circled{F}$  to get records from the device or storage server.
- ④ Set the start time and the end time of backup. Then click [Backup].

**The backup progress will be seen during backing up the record. Click to pause; click to stop backing up the record; click**  $\blacksquare$ to clear the backup list.

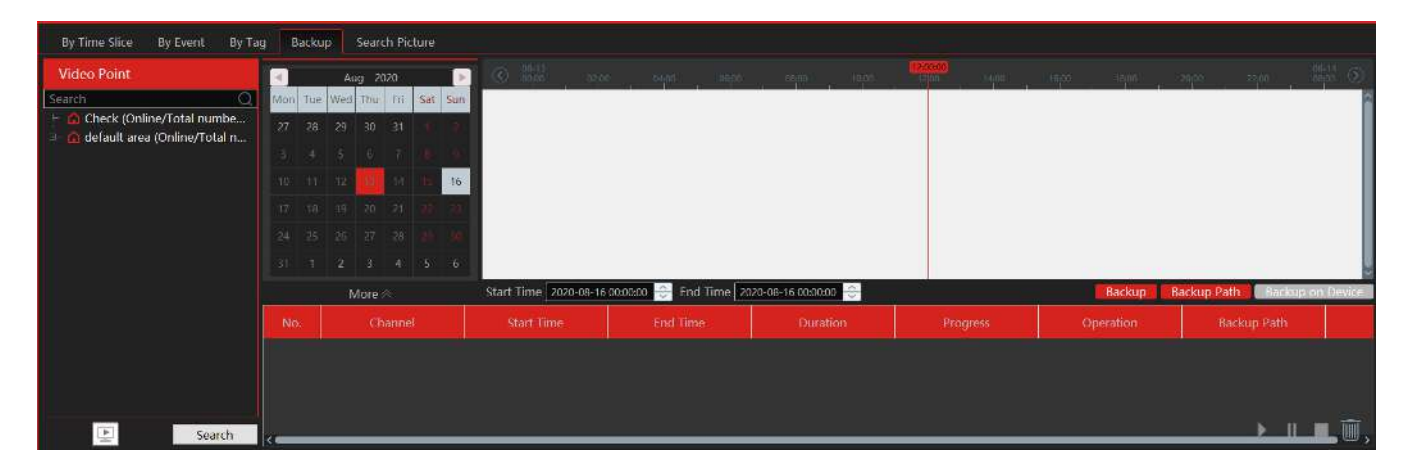

# <span id="page-24-2"></span>**7.4 Search Picture**

In this interface, pictures stored on the SD card or storage server can be searched and viewed.

- ① Select the device.
- ② Set the start time and the end time.
- ③ Choose events.
- ④ Select search from network device or storage server.
- ⑤ Click [Search]

# **8 Alarm Management**

# <span id="page-25-1"></span><span id="page-25-0"></span>**8.1 Alarm Configuration**

## <span id="page-25-2"></span>**8.1.1 View Alarm Server Status**

The alarm server is in charge of receiving and recording alarm information of connected devices and then sending the alarm information to the relevant user terminal system or devices in accordance with prior alarm settings. There is a default alarm server.

Go to Home $\rightarrow$ Add, Edit or Delete Device  $\rightarrow$ Alarm Server interface to view the online status of the alarm server. If it is not online, please check its network connection.

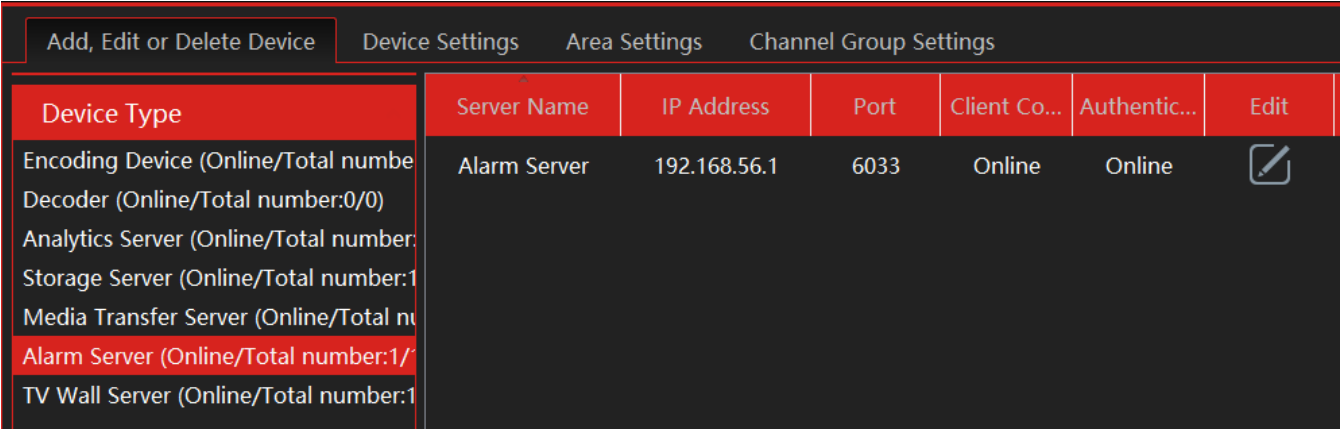

Click  $\boxed{\angle}$  to modify the added alarm server;

#### <span id="page-25-3"></span>**8.1.2 Alarm Configuration**

 $\Omega$  Go to Home $\rightarrow$  Device Setting interface.

Select the desired device to enable alarms (refer to the user manual of the corresponding device for the detailed settings).

② Go to Home→Alarm Center→Alarm Linkage interface.

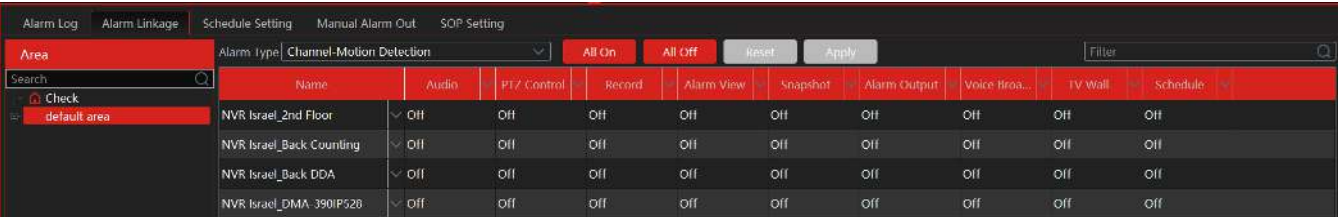

Select area, alarm type and then enable alarm linkages.

All ON: enable all alarm linkages of the current alarm type and area (schedule excluded).

All OFF: disable all alarm linkages of the current alarm type and area (schedule excluded).

Select  $\vee$  beside the device name and select "ON" to enable all alarm linkages of the device (schedule excluded).

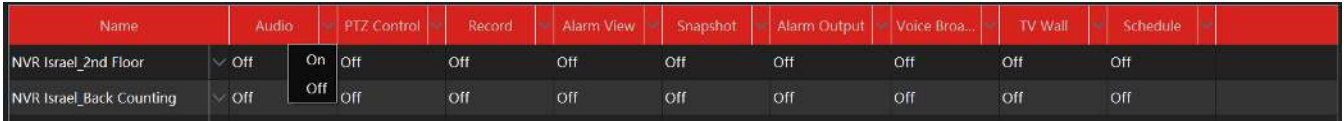

Select  $\vee$  beside the title (like a record) to enable record linkage of all devices (schedule excluded).

The alarm linkage settings of PTZ control, record, alarm view, snapshot, alarm output, and TV Wall are the same as each other. Here take record linkage for example to introduce the setting steps.

#### *Ossia CMS Standard User Manual*

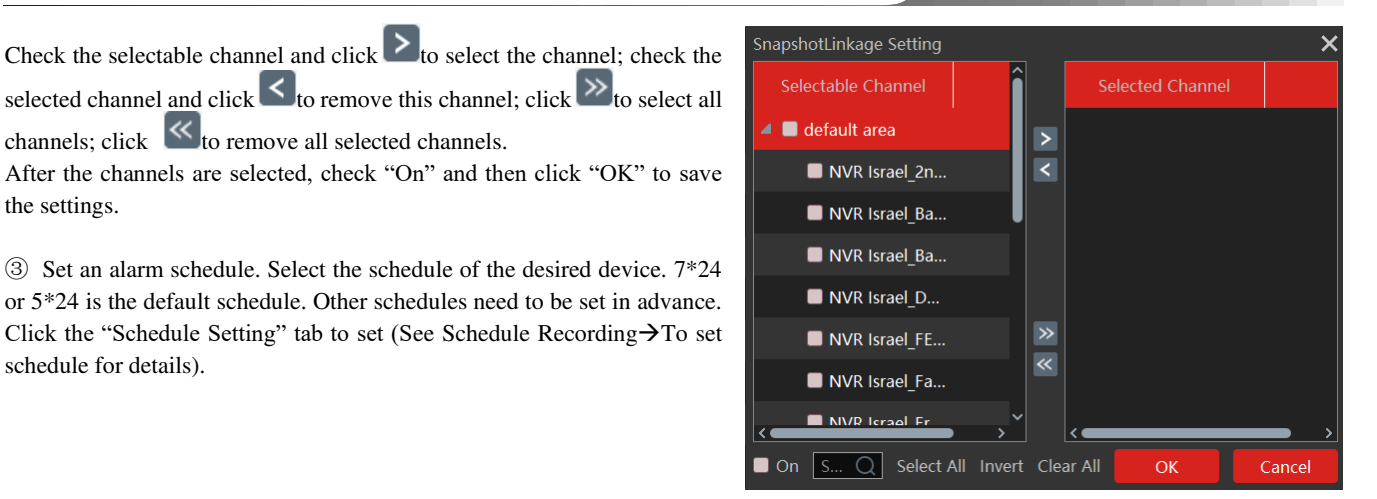

## <span id="page-26-0"></span>**8.1.3 Alarm View**

schedule for details).

the settings.

channels; click  $\frac{1}{\sqrt{2}}$  to remove all selected channels.

Having set the alarm preview linkage, the alarm view window will prompt when an alarm is triggered.

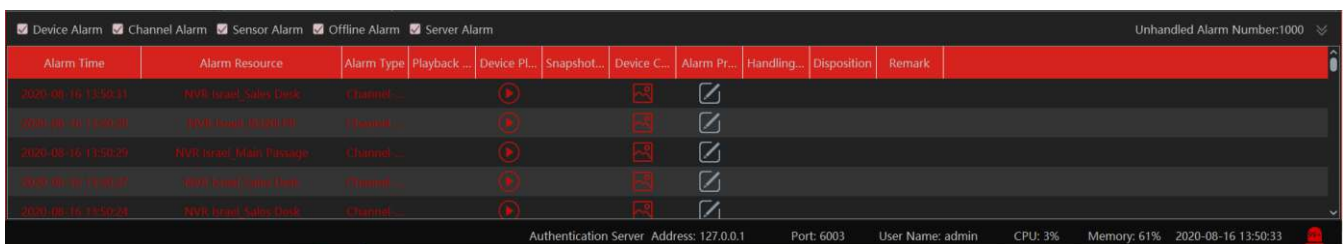

Click  $\Box$  on the bottom right corner to expand the alarm list as shown above. Hover the mouse over the top of the alarm list and then a bidirectional arrow will appear. Drag the alarm list up or down to zoom in or out the alarm list.

Click  $\Theta$  or  $\mathbb{R}$  to play the record or captured images; click  $\mathbb{U}$  to delete alarm information.

#### <span id="page-26-1"></span>**8.1.4 Alarm Log**

Alarm logs can be searched and exported by going to Home→Alarm Center→Alarm Log interface.

Click  $\bigcirc$  to play the record; click  $\bigcirc$  to open the snapshot search window as shown below.

## <span id="page-26-2"></span>**8.2 E-Map Settings**

#### <span id="page-26-3"></span>**8.2.1 Create E-Map**

Go to Home→E-Map interface. Click [Create Map] to create a map.

The map can be based on a static image file as a map or by a dynamic map based on Google Maps.

Maps also have hierarchy so you can create a tree of maps with different resolutions. Enter E-map name, select parent e-map and map type. Then click [OK] to save the settings.

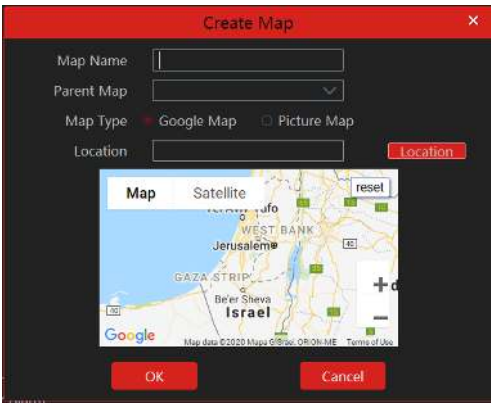

## <span id="page-27-0"></span>**8.2.2 Add Video Point and sensors**

The maps can be populated with all the video points and sensors from the added systems. Choose "Video Points" or "Sensors" and drag the relevant video/sensor to the right location on the map.

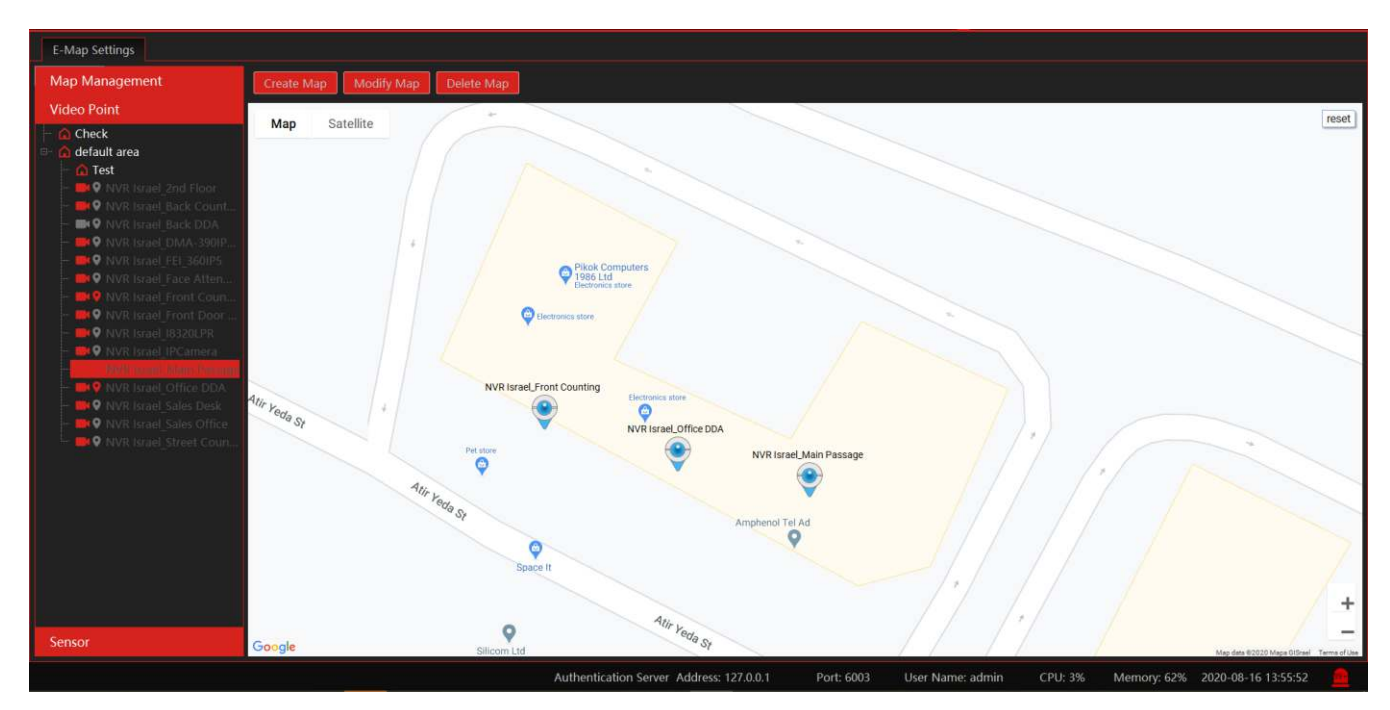

If you wish to edit the name / shape / color of the icon, right click on it and select edit. Here, change the name, text color or icon of the desired spot.

In order to delete an added spot, right click on the icon and choose "Delete".

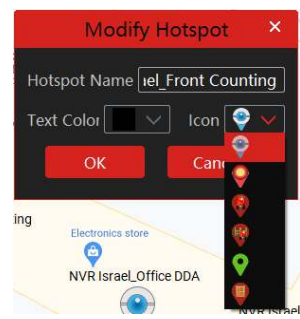

Click [Modify Map] to change the map name and parent map. Select [Delete Map] to delete the added map.

## <span id="page-28-0"></span>**8.2.3 E-Map Monitoring**

Go to Home→E-Map Monitoring interface. Select a window on the right and then double click the monitoring point to view the real-time image.

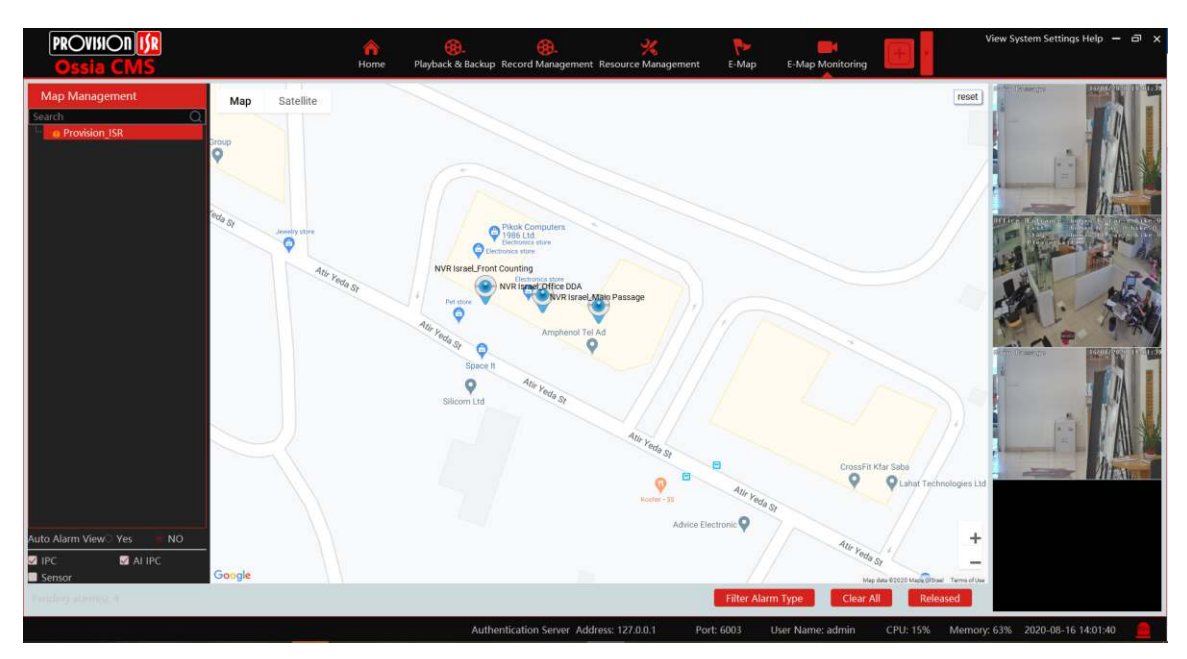

Alarm view: if you select "Yes", the monitoring video will automatically pop up on the right window when an alarm is triggered. You can filter the type of events that will be trigger an alarm by clicking on "Filter Alarm Type" and untick the unwanted alarm types.

If required, you can "release" the video channels enchored to the right by clicking on "Released". Once released you can drag the video windows to any desired location:

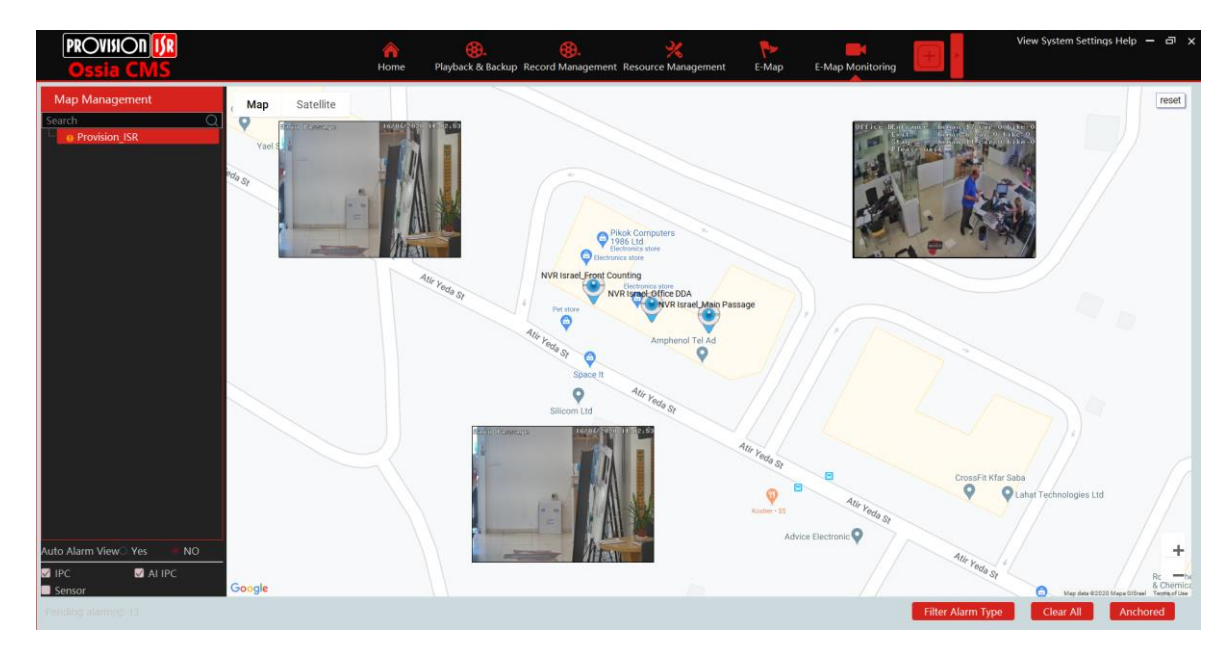

If you want to return to the different view, click on "Anchored".

# **9 Account and Permission**

## <span id="page-29-1"></span><span id="page-29-0"></span>**9.1 Create Account**

Go to Home → Account and Permission.

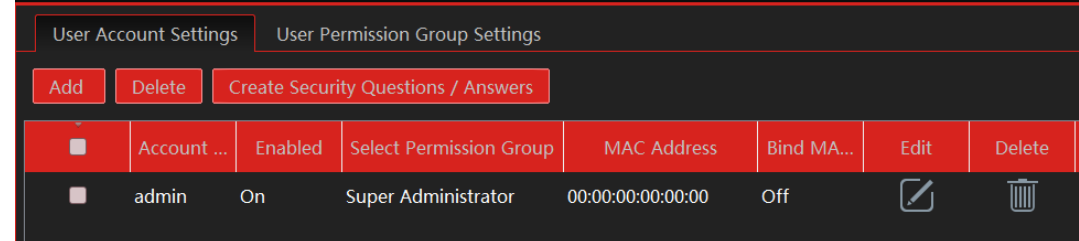

There is a default super admin user (the username is admin; the password is 123456). The super admin user cannot be deleted. Click [Add] to prompt an adding user window as shown below.

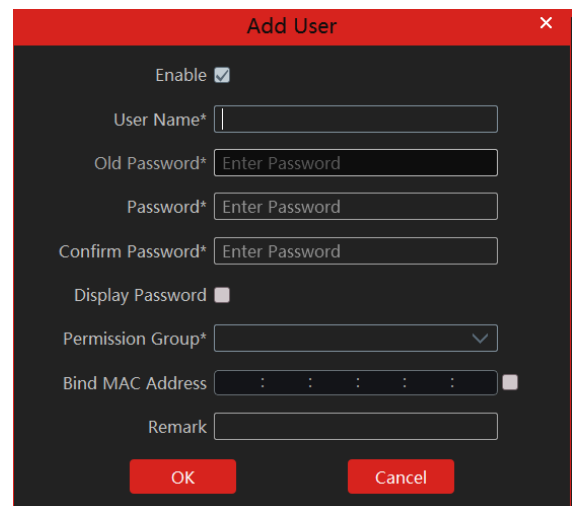

Enter the user name and password. Then select the permission group (it must be set in advance). Binding MAC address or remark can be filled in as needed. After that, click [OK] to save.

 $Click$  to modify the added user; click **the added user**.

## <span id="page-29-2"></span>**9.2 User Permission Settings**

Go to Home→Account and Permission →User Permission Group Setting.

① Click [Add] to create a permission group.

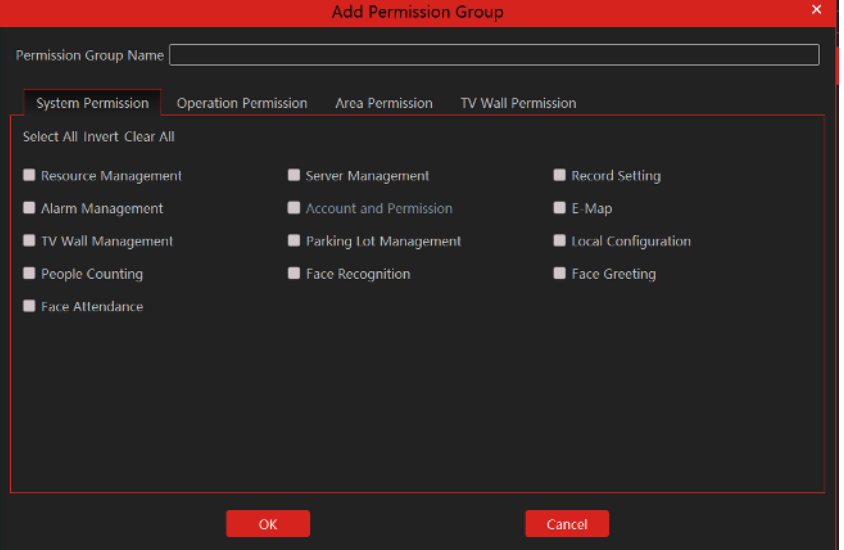

② Enter the permission group name.

③ Select system permission, operation permission and area permission as needed.

<span id="page-30-0"></span>Click  $\Box$  to modify the permission group; click  $\Box$  to delete the permission group.

# **10 Operation and Maintenance Management**

## <span id="page-30-1"></span>**10.1 Check and Export Log**

Go to Home→Operation and Maintenance Management.

Click the "Check and Export Log" tab as shown below. All types of logs can be searched and exported here.

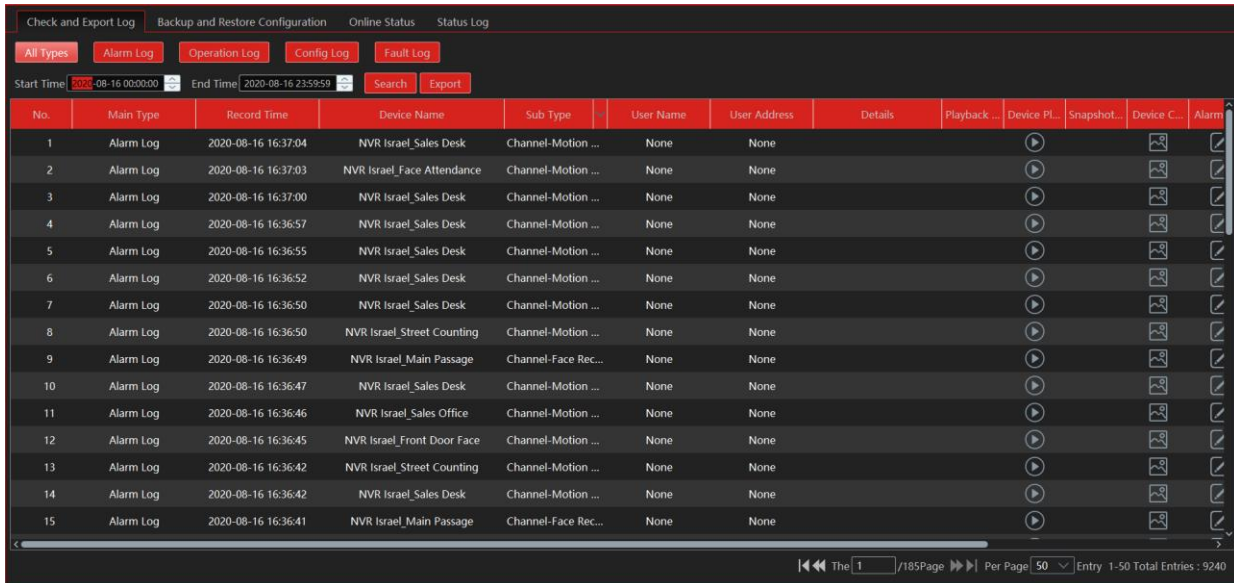

Select the log type, set the start time and the end time and then click [Query] to search logs. After the logs are searched, click [Export] to export these logs.

## <span id="page-30-2"></span>**10.2 Backup and Restore Configuration**

Go to Home→Operation and Maintenance Management. Click "Backup and Restore Configuration" to go to the following interface.

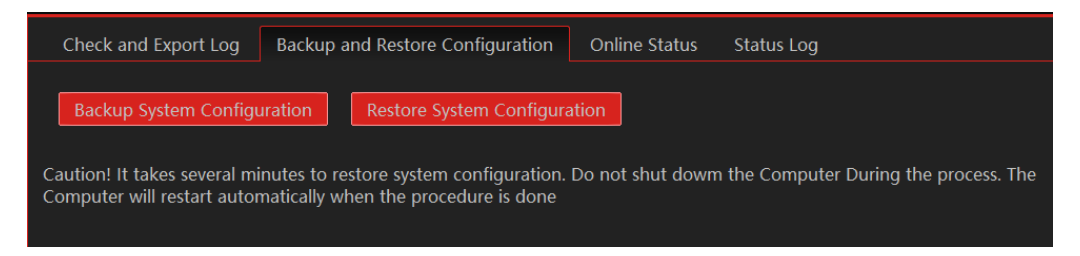

You can import the former system configuration files to the new version. Click [Backup System Configuration] in the last version to backup the system configuration files. Then click [Restore System Configuration] in the new version to restore the system configuration.

# <span id="page-30-3"></span>**10.3 Viewing Online Status**

Go to Home→Operation and Maintenance Management→Online Status interface.

You can view the online status of encoding devices, decoders and storage servers and the record status of the storage server and encoding devices.

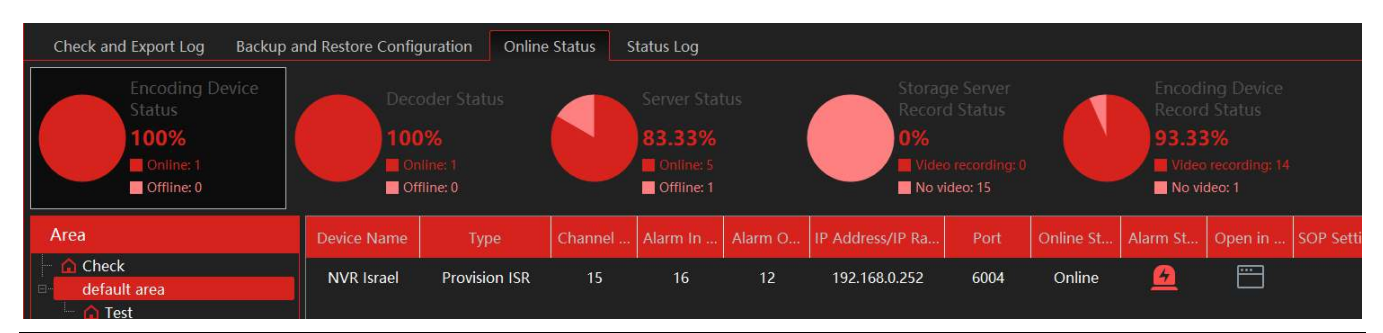

## <span id="page-31-0"></span>**10.4 Viewing Status Log**

Go to Home→Operation and Maintenance Management→ Status Log interface.

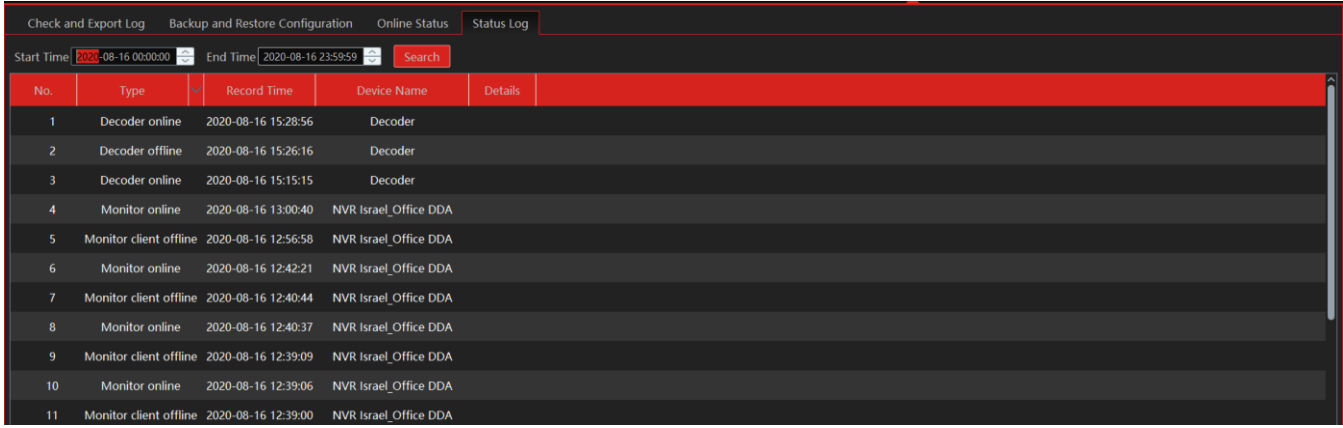

In this interface, record status, online or offline status of servers and monitor clients can be viewed. Set the start time and the end time and then click [Search] to search status logs.

# **11 Local Configuration**

## <span id="page-31-2"></span><span id="page-31-1"></span>**11.1.1 Record and Snapshot Setting**

Go to Home→Local Configuration.

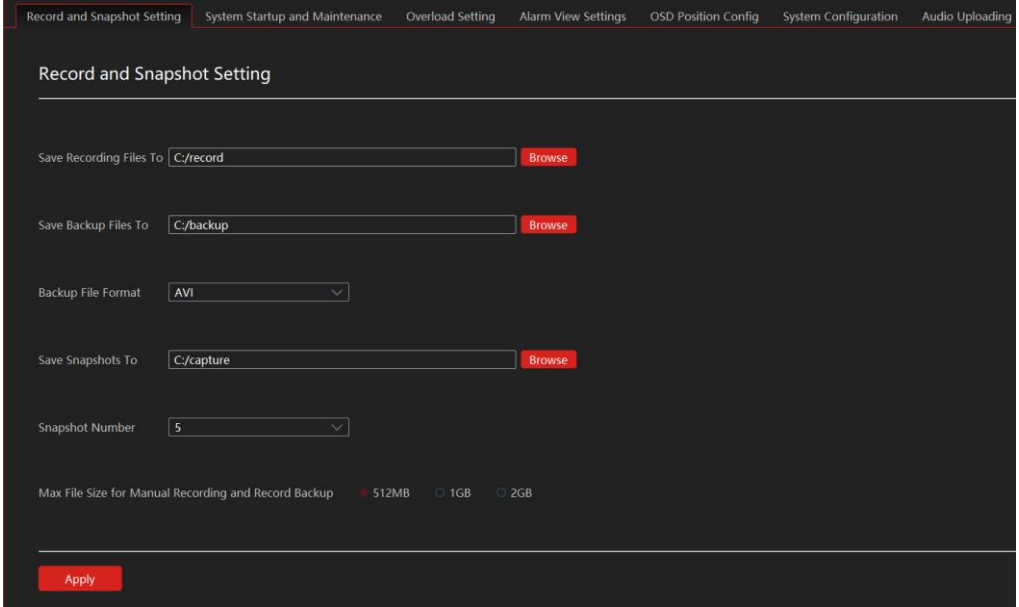

In this interface, the storage path of recording files, backup files and snapshots, backup file format, snapshot number, and max file size for manual recording and record backup can be set up here.

#### <span id="page-32-0"></span>**11.1.2 System Startup and Maintenance**

Go to Home→Local Configuration→System Startup and Maintenance.

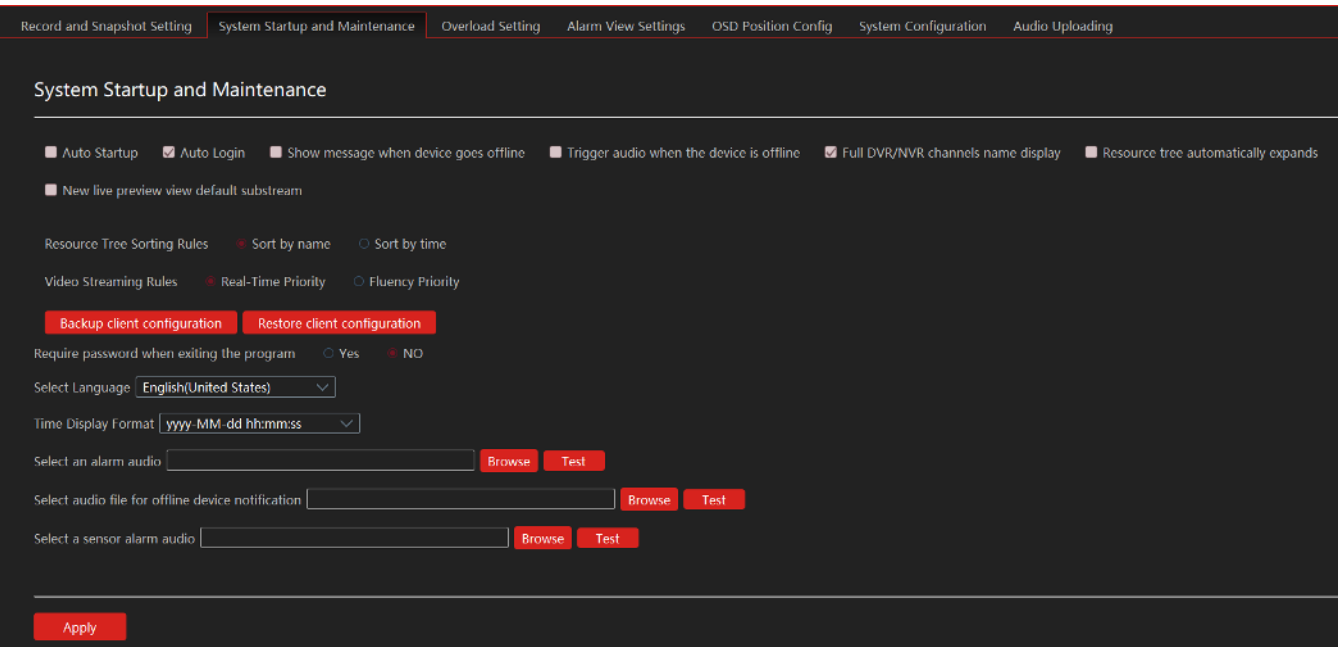

**Auto Startup:** if enabled, the system will automatically start when the computer starts.

**Auto Login**: if enabled, the system will automatically log in when running this software next time.

**Show message when device goes offline:** if enabled, the system will pop up a warning when there is device offline.

**Trigger audio when the a device is offline:** if enabled, the system will trigger an audio prompt when a device goes offline.

**Full DVR/NVR channel name display**: if enabled, the DVR/NVR's channel name listed in the resource tree will show the DVR/NVR name and the channel name. If disabled, only the channel name is shown.

**Resource tree automatically expands:** If enabled, the device trees will expand automatically.

**New live preview view default substream:** If enabled, the system will open all new windows in sub-stream.

**Backup/Restore client configuration:** Backup and restore the system configuration.

**Require password when exiting the program:** if enabled, you shall enter the password before exiting the program.

In this interface, you also can select the resource tree sorting rules, video configuration rules, language and upload the various alarm audio files. You can click [Synchronize platform time] to synchronize the time of all devices and the platform.

#### <span id="page-32-1"></span>**11.1.3 Overload Settings**

This system supports CPU and memory overload protection. When the system overloads, the monitor client will restrict the new live view and playback operation and the overload tip will prompt. Go to Home→Local Configuration→Overload Setting. Select the overload upper limit and then click [Apply] to save the settings.

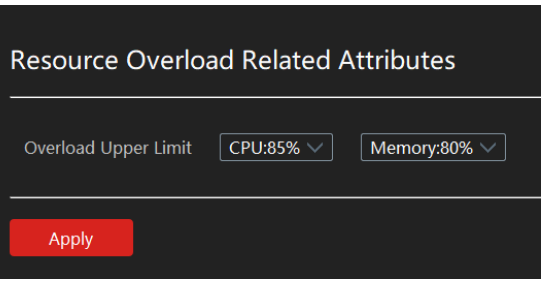

#### <span id="page-32-2"></span>**11.1.4 Alarm View Settings**

Go to Home→Local Configuration→Alarm View Setting.

In this interface, users can enable "Automatic Pop-up Alarm Page" or "Full-Screen Display when Popping up", set "automatically /manually close alarm page" and select the number of screens (1/4/6/19 optional).

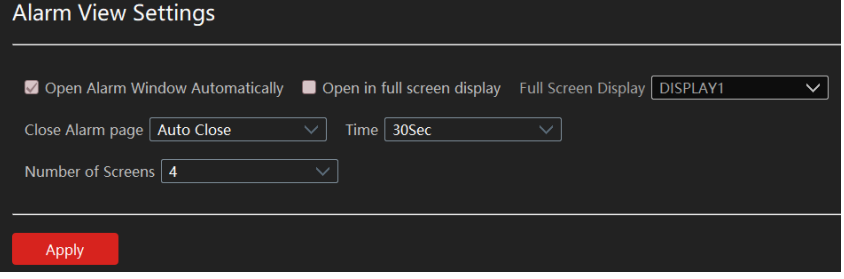

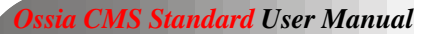

## <span id="page-33-0"></span>**11.1.5 OSD Position Config**  OSD Position Config Go to Home→Local Configuration→OSD Position Config. Drag slider This setting allows you to change the position of the Ossia CMS OSD Layer. Drage the sample OSD to the desired location on the screen an then apply. The OSD position is fixed for all channels.

#### <span id="page-33-1"></span>**11.1.6 System Configuration**

Go to Home→Local Configuration→System Configuration.

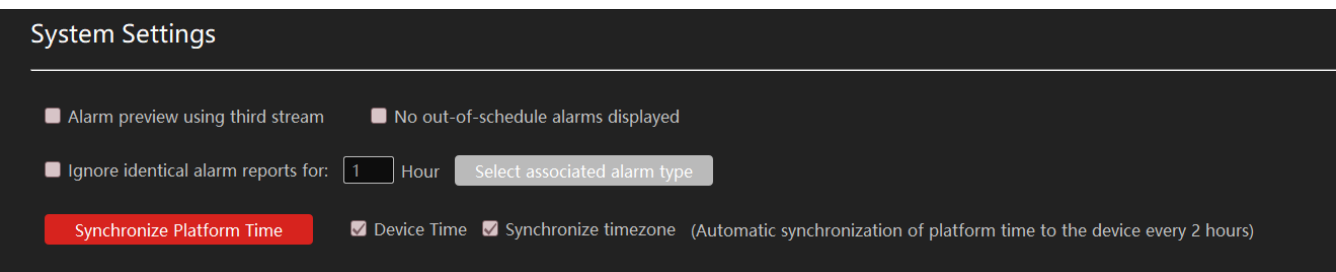

From here you can set basic configuration parameters.

- 1) Alarm Preview using third stream: Alarm pop ups will use third stream to avoid system overload.
- 2) No out-of-schedule alarms displayed: If the alarm is not in the configured schedule duration, the CMS will ignore it.
- 3) Ignore identical alarm reports: Ignore repeating alarms for x hours
- 4) Synchronize Platform time: This option will synchronize all the devices connected to the CMS server with the server time. You can choose if to sync device time only or also the timezone.

*Please note: Using this option when devices are connected to more than 1 server will cause a problem as times cannot be 100% synched. Therefore the server will constantly change the device time. If more than 1 server is connecting to the devices, only 1 server shold control the time, while the other should be disabled.* 

## <span id="page-33-2"></span>**11.1.7 Audio Uploading**

Go to Home→Local Configuration→Audio Uploading. Click [Add] to bring the following box.

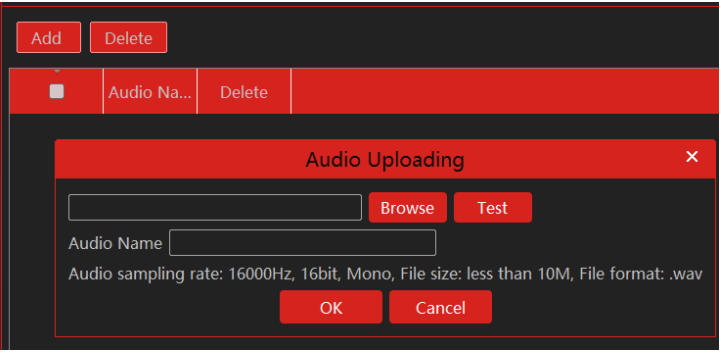

Click [Browse] to choose the audio file and then enter the audio name. Click [OK] to save this audio. After the audio is uploaded successfully, you can listen to it.

# **12 Analytics Server Management**

<span id="page-34-0"></span>Before using analytics functions, please confirm the analytics server has been already created and it is online. (An analytics server will be created automatically on the server).

Go to Home→Resource Management→Analytics Server. There is a default intelligent analysis server. Please make sure the server is online.

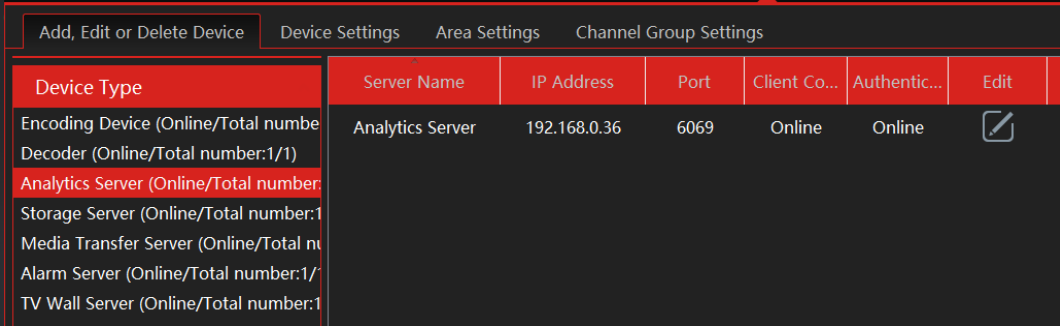

The analytics server is responsible for all the tasks requires analytics and some analysis from the Ossia CMS server. For example: LPR, Face Recognition (Database Sync), Obect Counting Etc.

## <span id="page-34-1"></span>**12.1 Face Surveillance**

#### <span id="page-34-2"></span>**12.1.1 Face Database Management**

Create and edit the database by going to Home→Face Database .

#### ⚫ **Create Database**

Right-click the analytics server to select "Add " to add a database.

Set the databse name and choose its type (Face Recognition NVR or Face Recognition Camera). The device list will refresh according to the selected device. (If the device list is empty, it means that no such device is configured on the server)

Please select the corresponding device and click  $\vert$  to add the device. Then this library and its targets will be added to the face database of the added device, but the face database and its targets cannot be added to this library.

To edit / delete a database, right click on it to open the options menu.

Select "Modify" to modify the library name. Check "Sync NVR Databaseif you want to add or delete devices. If adding a device, all targets in this database will be copied to new device. If deleting the added device, all items of this databse will be cleared from the device.

Click "Copy to" to copy the current library (A) and its targets to another library (B) and create a library (B). If selecting to copy to face recognition NVR/IPC/access control terminal, the current library (A) and its targets will be added to the face database of the above-mentioned devices.

Click "Delete" to delete the current library.

Force Delete: This function is used to delete the library linking the face recognition NVR/IPC. When the FR NVR/IPC/access control terminal is offline or disconnected with the intelligent server, you shall select "Forcedly Delete" to delete the relevant library.

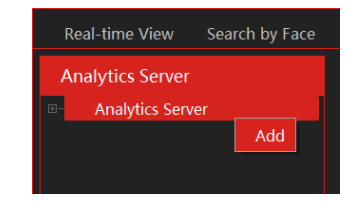

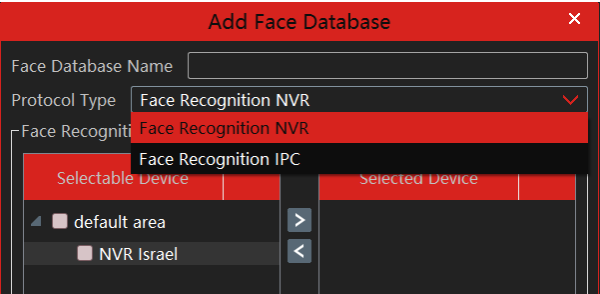

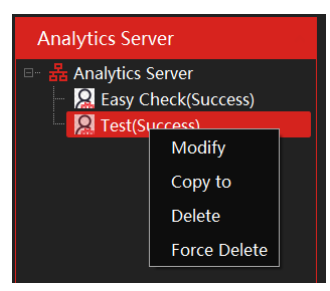

#### *Ossia CMS Standard User Manual*

#### ⚫ **Add New Face from file**

Then double click the database and click [Add Face] to create a new entry.

#### Import from folder:

Search subfolder: After clicking [Import from Folder] and choosing "Search Subfolder", choose a folder including multiple subfolders and then all pictures in the folder and its subfolders will be imported.

Search the current folder: After clicking [Import from Folder] and choosing "Search Subfolder", choose a folder including multiple subfolders and then pictures in the folder will be imported, but pictures in the subfolders will not be imported.

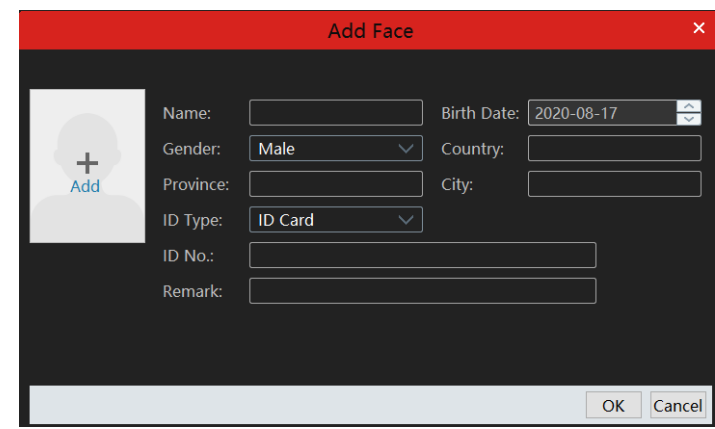

#### ⚫ **Add New Face from live view**

While in "Real-Time View" – the face inputs from face detection IPC and NVRs will come on the right pane. You can choose any face input and add it to the database by clicking on the + button. By doing so, the CMS will automatically open the "Add Face" interface

#### ⚫ **Modify or delete faces:**

Double click a library name to show its targets. Double click the area you want to modify and then modify it. Then a "\*" symbol will show in the front of the number. If you want to recover the configuration, click [Reset]. This symbol will disappear after clicking [Apply] to save the modification.

Note: if you have already applied your modification, you cannot reset the previous settings.

Select the target information and click [Delete] to delete this target. Click [Clear All Faces] to clear all targets in this library.

If there are too many targets listed, you can enter the keywords in the search bar to search the desired targets.

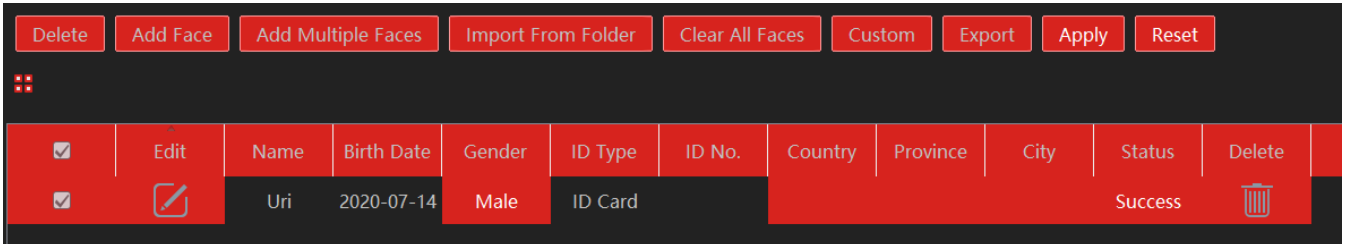

#### <span id="page-35-0"></span>**12.1.2 Real-Time View**

If the IPC supports face detection, you will view the face capture picture. The screen display mode: 1/4/9/16 can be selected.

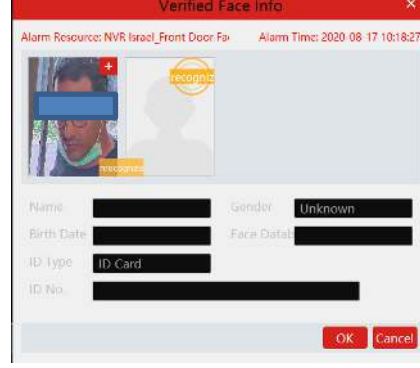

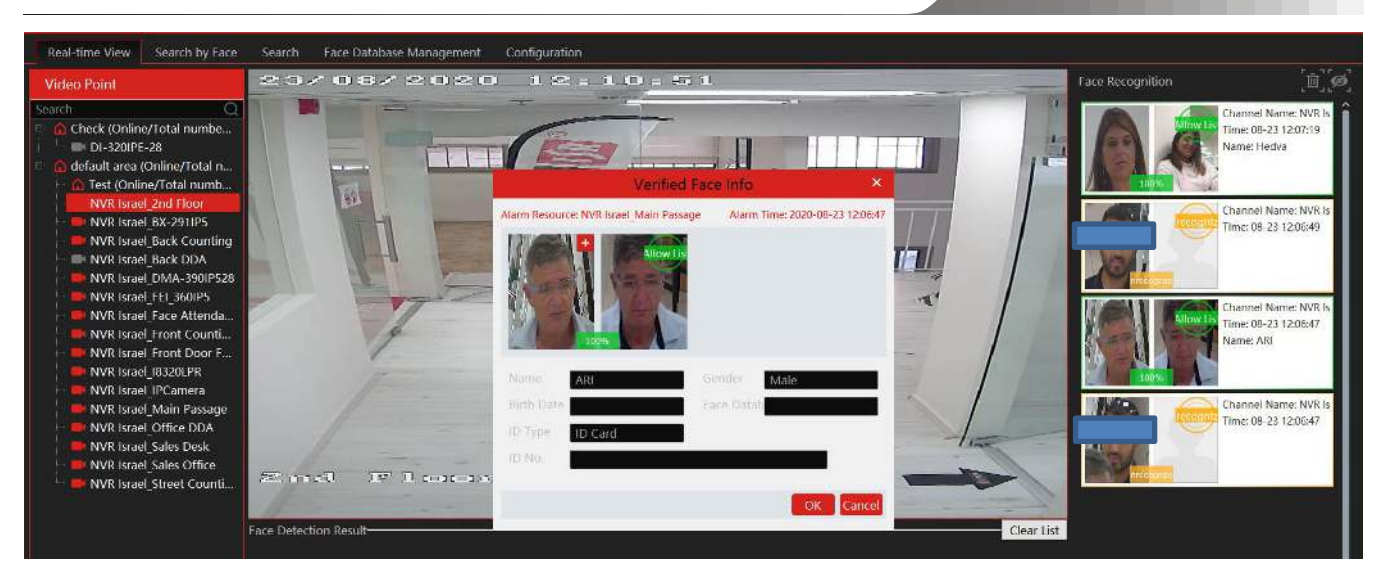

Put the cursor on the captured picture and then click + to add the captured picture to the library. Select the library on the left and then fill out the information on this target. Click [OK] to add.

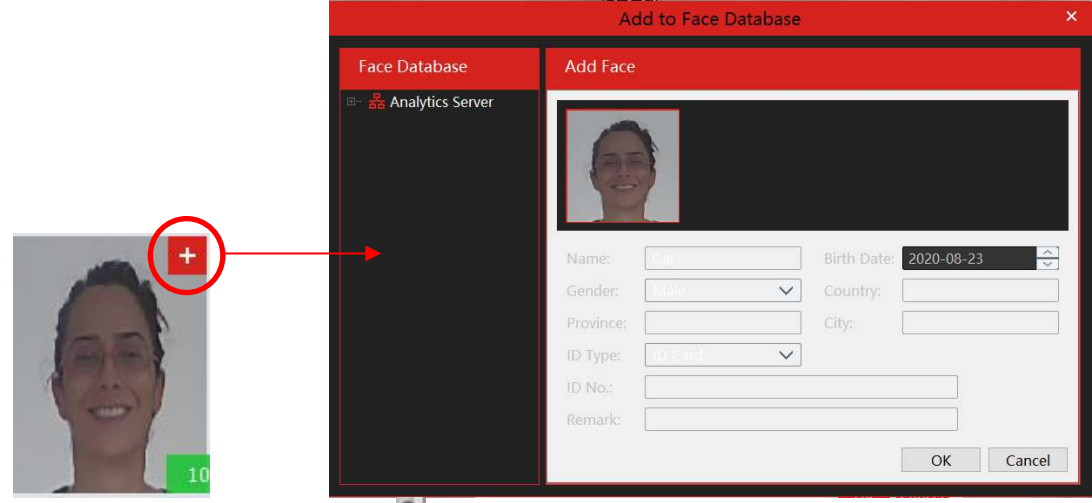

Put the cursor on the captured picture and then click  $\Box$  to quickly search images by this picture.

| Search by Face.<br>Real-time View<br>Face Database Management<br>Configuration<br>Search                                  |                                                      |                |                                 |                      |         |          |  |  |
|----------------------------------------------------------------------------------------------------|------------------------------------------------------|----------------|---------------------------------|----------------------|---------|----------|--|--|
| <b>Face Recognition NVR</b>                                                                                               | Search Result<br>Track List View<br>E-Map Track View |                |                                 |                      |         |          |  |  |
| $\alpha$<br>Search                                                                                                    |                                                      |                |                                 |                      |         |          |  |  |
| <b>B</b> Check<br>default area<br>$\blacksquare$                                                                          | ٠                                                    | No.            | Time                            | Video Point          | Picture | Playback |  |  |
|                                                                                                    |                                                      | п.             | 2020-08-23 11:33:51             | NVR Israel 2nd Floor | 電源      | $\odot$  |  |  |
|                                                                                                    | ۰                                                    | $\overline{2}$ | 2020-08-23 11:33:52             | NVR Israel 2nd Floor | 調       | $\odot$  |  |  |
|                                                                                                    | ۰                                                    | Đ.             | 2020-08-23 11:33:53             | NVR Israel 2nd Floor |         | $\odot$  |  |  |
| Select Image                                                                                                    | ₩                                                    | -47            | 2020-08-23 11:39:39             | NVR Israel_2nd Floor | TE      | $\odot$  |  |  |
|                                                                                                    |                                                      | $5^{\circ}$    | 2020-08-23 11:39:42             | NVR Israel 2nd Floor | 昼       | $\odot$  |  |  |
|                                                                                                    | ₩                                                    | 6 <sup>1</sup> | 2020-08-23 11:41:35             | NVR Israel 2nd Floor | 与语      | $\odot$  |  |  |
| 2020-08-23 00:00:00<br>Start Time<br><b>End Time</b><br>2020-08-23 23:59:59<br>100<br>Max. Number                         | ■                                                    | 7.             | 2020-08-23 11:41:36             | NVR Israel 2nd Floor | --      | $\odot$  |  |  |
| Similarity(%)<br>75<br>Search<br>Previous                                                                                 | Select All                                           | Invert         | Playback Selection<br>Clear All |                      |         |          |  |  |
| Authentication Server Address: 127.0.0.1<br>User Name: admin<br>Memory: 70% 2020-08-23 12:10:21<br>Port: 6003<br>CPU: 24% |                                                      |                |                                 |                      |         |          |  |  |

Put the cursor on the captured picture and then click  $\mathbb{E}_{\mathbb{E}_{\mathbb{E}}}$  to quickly download the captured picture.

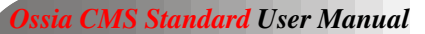

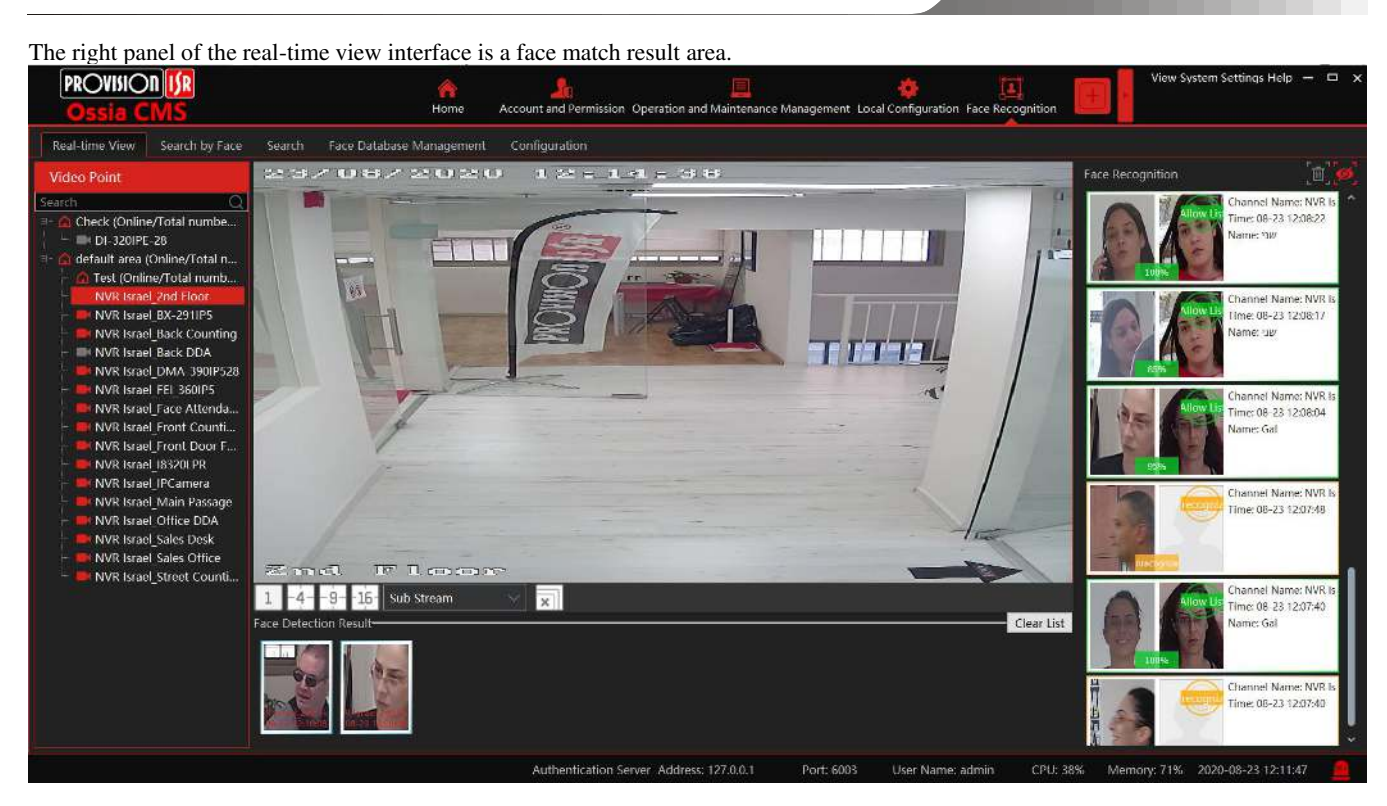

Double click it to view the matched details.

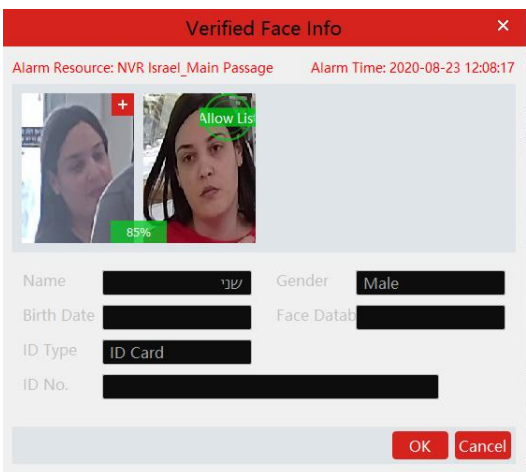

#### <span id="page-37-0"></span>**12.1.3 Search By Face**

Click on the "+" icon to select a face image for searching. You can also use the "Real-time view" results as described above.

Select device / devices of which you wish to search for the face. More than one devices can be selected.

The results will appear automatically in the "Track List View" as seen below:

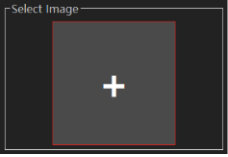

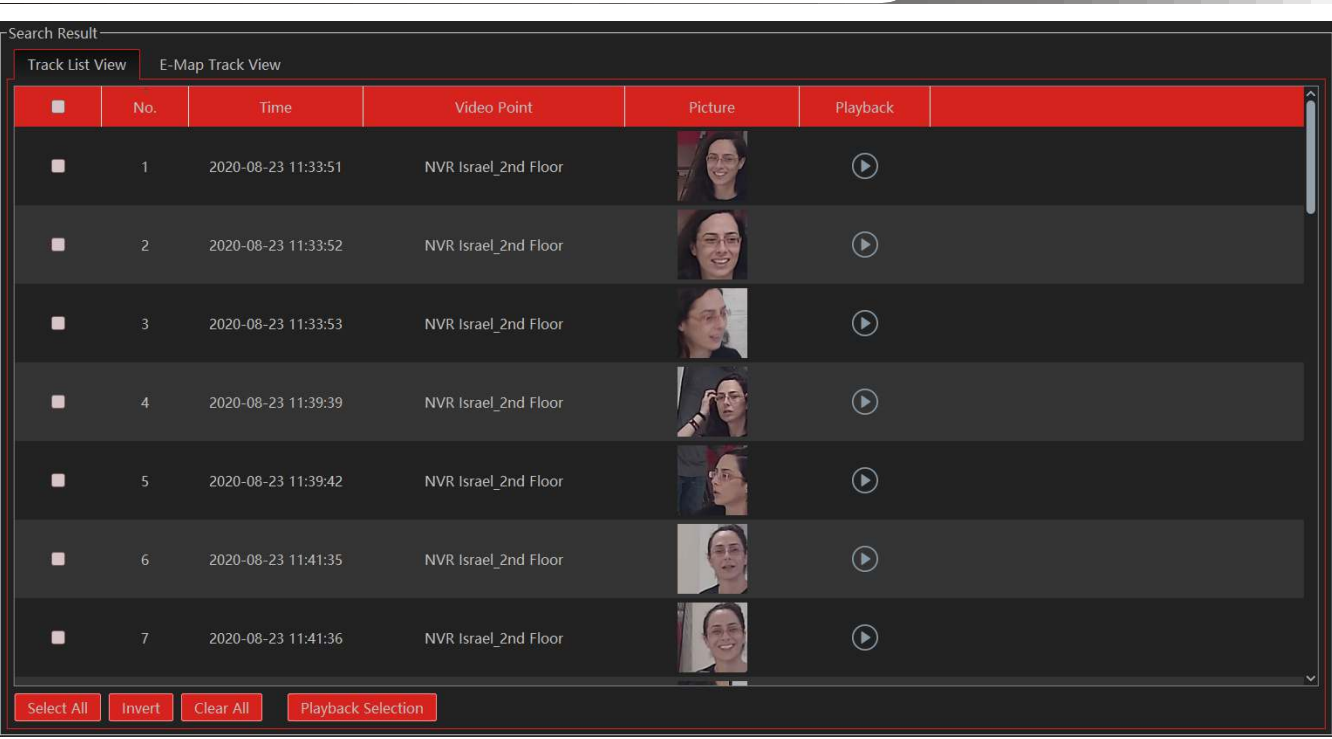

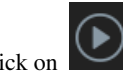

Click on  $\sim$  for instant playback in a pop up window.

Select several clips and click on "Playback Selection" to playback all of the selected clips in a pop up window.

If an E-Map is in use, you can switch to "E-Map Track View" and see the result on the E-Map.

## <span id="page-38-0"></span>**12.1.4 Search**

- $\bigcirc$  Go to Face Recognition  $\rightarrow$  Search interface.
- ② Select the source channel(More than 1 can be selected)
- ③ Select the captured match pictures from the intelligent server or face recognition NVR.
- ④ Put the cursor on the captured picture and then click to quickly search images by this picture. (You will be automatically redirected to the "Search by Face" interface)

Put the cursor on the captured picture and then click  $\Xi$  to quickly download the captured picture.

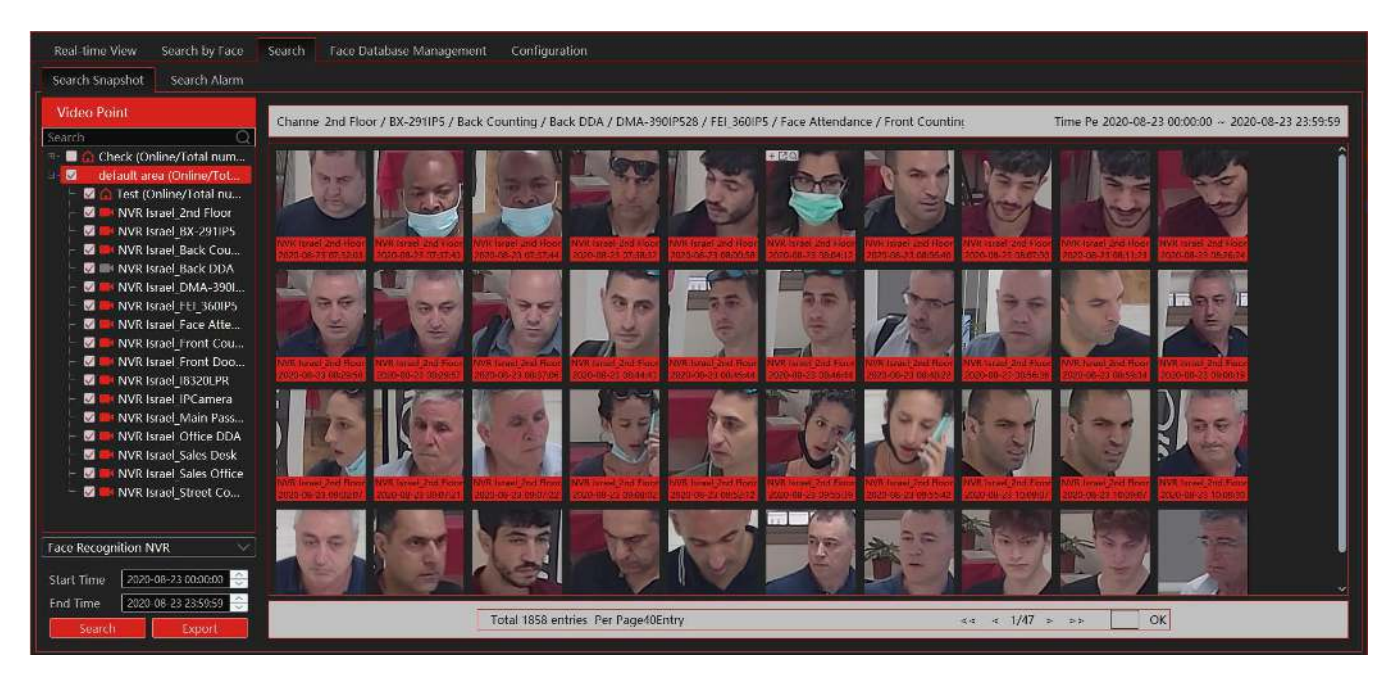

## <span id="page-39-0"></span>**12.1.5 Face Database Management**

From this interface you can manage the remote databases of the NVRs. Please refer to chapter 13.1.1 for further details.

#### <span id="page-39-1"></span>**12.1.6 Configuration**

<span id="page-39-3"></span><span id="page-39-2"></span>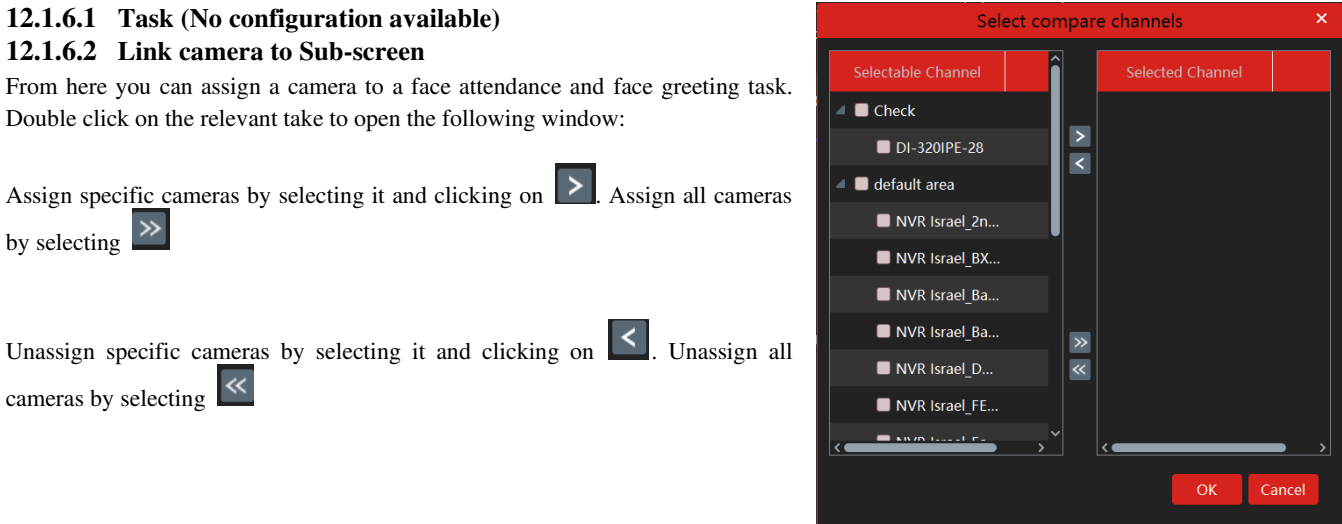

#### <span id="page-39-4"></span>**12.1.6.3 Face Detection Algorithm Setting**

Set the similarity and FTP as needed.

If FTP is configured, the captured face pictures will be automatically uploaded to FTP server

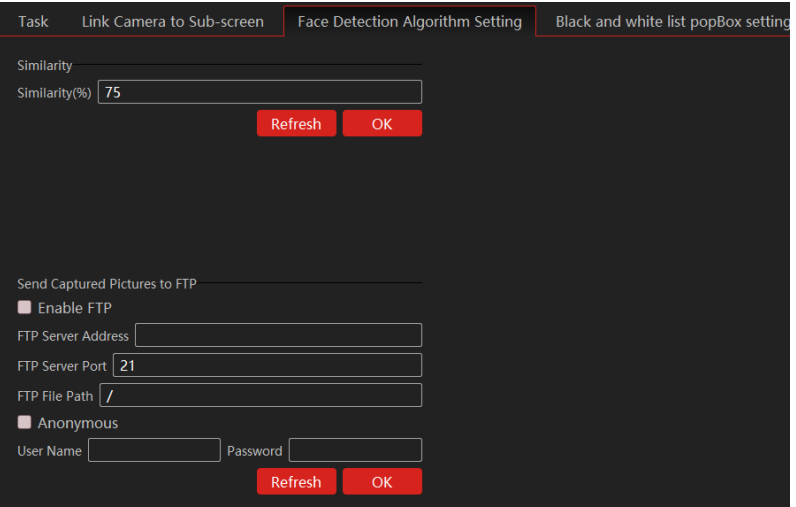

# <span id="page-40-0"></span>**12.2 People Counting (Not functional until v2.1.2)**

## <span id="page-40-1"></span>**12.2.1 Task Management**

Go to Home→People Counting→Task Management. Double click the camera with the people counting function and then select the intelligent server. After that, click [OK] to create this instant task.

## <span id="page-40-2"></span>**12.2.2 Real-time Statistics**

Go to Home→People Counting→Real-time Statistics. Double click the camera with the people counting function to view the live image. The camera will automatically count the entering and leaving people and the system will automatically analyze the day and month passenger flow trends.

## <span id="page-40-3"></span>**12.2.3 Summary Statistics**

Go to Home→People Counting→Summary Statistics.

Before setting summary statistics, please set E-Map by going to Home→E-Map→ E-Map Setting first. Drag the camera with the people counting function to the specified area.

Then return to the summary statistics interface. The results of the summary statistics of the specified multi-channel can be viewed.

## <span id="page-40-4"></span>**12.2.4 Historical Statistics**

Go to Home→People Counting→Summary Statistics. In this interface, the statistic results in a long period of time can be searched which can be shown in a histogram or curve chart.